#### **USER MANUAL**

# D4 102 D4 202 D4 302-K

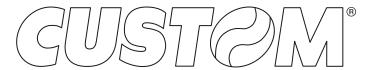

CUSTOM S.p.A. Via Berettine 2/B

43010 Fontevivo (PARMA) - Italy

Tel.: +39 0521-680111 Fax: +39 0521-610701 http: www.custom.biz

Customer Service Department: www.custom4u.it

#### © 2020 CUSTOM S.p.A. - Italy.

All rights reserved. Total or partial reproduction of this manual in whatever form, whether by printed or electronic means, is forbidden. While guaranteeing that the information contained in it has been carefully checked, CUSTOM S.p.A. and other entities utilized in the realization of this manual bear no responsibility for how the manual is used. Information regarding any errors found in it or suggestions on how it could be improved are appreciated. Since products are subject to continuous check and improvement, CUSTOM S.p.A. reserves the right to make changes in information contained in this manual without prior notification.

The pre-installed multimedia contents are protected from Copyright CUSTOM S.p.A. Other company and product names mentioned herein may be trademarks of their respective companies. Mention of third-party products is for informational purposes only and constitutes neither an endorsement nor a recommendation. CUSTOM S.p.A. assumes no responsibility with regard to the performance or use of these products.

THE IMAGES USED IN THIS MAN-UAL ARE USED AS AN ILLUSTRA-TIVE EXAMPLES. THEY COULDN'T REPRODUCE THE DESCRIBED MODEL FAITHFULLY.

UNLESS OTHERWISE SPECIFIED, THE INFORMATION GIVEN IN THIS MANUAL

ARE REFERRED TO ALL MODELS IN PRODUCTION AT THE ISSUE DATE OF THIS DOCUMENT.

#### GENERAL INSTRUCTIONS

CUSTOM S.p.A. declines all responsibility for accidents or damage to persons or property occurring as a result of tampering, structural or functional modifications, unsuitable or incorrect installations, environments not in keeping with the equipment's protection degree or with the required temperature and humidity conditions, failure to carry out maintenance and periodical inspections and poor repair work.

#### **GENERAL SAFETY INFORMATION**

Your attention is drawn to the following actions that could compromise the characteristics of the product:

- Read and retain the instructions which follow.
- Follow all indications and instructions given on the device.
- Make sure that the surface on which the device rests is stable. If it is not, the device could fall, seriously damaging it.
- Make sure that the device rests on a hard (nonpadded) surface and that there is sufficient ventilation
- Do not fix indissolubly the device or its accessories such as power supplies unless specifically provided in this manual.
- When positioning the device, make sure cables do not get damaged.
- [Only OEM equipment] The equipment must be installed in a kiosk or system that provides mechanical, electrical and fire protection.
- The mains power supply must comply with the rules in force in the Country where you intend to install the equipment.
- Make sure that there is an easily-accessible outlet with a capacity of no less than 10A closely to where the device is to be installed.
- Make sure the power cable provided with the appliance, or that you intend to use is suitable with the wall socket available in the system.
- Make sure the electrical system that supplies power to the device is equipped with a ground wire and is protected by a differential switch.
- Before any type of work is done on the machine, disconnect the power supply.
- Use the type of electrical power supply indicated on the device label.
- These devices are intended to be powered by a separately certified power module having an SELV, non-energy hazardous output. (IEC60950-1 second edition).
- [Only POS equipment] The energy to the equipment must be provided by power supply approved by CUSTOM S.p.A.
- Take care the operating temperature range of equipment and its ancillary components.
- · Do not block the ventilation openings.
- Do not insert objects inside the device as this could cause short-circuiting or damage components that could jeopardize printer functioning.
- Do not carry out repairs on the device yourself, except for the normal maintenance operations given in the user manual.
- The equipment must be accessible on these components only to trained, authorized personnel
- Periodically perform scheduled maintenance on the device to avoid dirt build-up that could compromise the correct, safe operation of the unit.
- Do not touch the head heating line with bare hands or metal objects. Do not perform any operation inside the printer immediately after printing because the head and motor tend to become very hot.
- Use consumables approved by CUSTOM S.p.A.

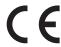

THE CE MARK AFFIXED TO THE PRODUCT CERTIFY THAT THE PRODUCT SATISFIES THE BASIC SAFETY REQUIREMENTS.

The device is in conformity with the essential Electromagnetic Compatibility and Electric Safety requirements laid down in Directives 2014/30/EU and 2014/35/EU inasmuch as it was designed in conformity with the provisions laid down in the following Standards:

- EN 55032 (Limits and methods of measurements of radio disturbance characteristics of Information Technology Equipment)
- EN 55024 (Information Technology Equipment – Immunity characteristics – Limits and methods of measurement)
- EN 60950-1 (Safety of information equipment including electrical business equipment)

The device is in conformity with the essential requirements laid down in Directives 2014/53/EU about devices equipped with intentional radiators. The Declaration of Conformity and other available certifications can be downloaded from the site www.custom4u.it.

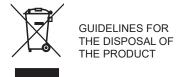

The crossed-out rubbish bin logo means that used electrical and electronic products shall NOT be mixed with unsorted municipal waste. For more detailed information about recycling of this product, refer to the instructions of your country for the disposal of these products.

- Do not dispose of this equipment as miscellaneous solid municipal waste, but arrange to have it collected separately.
- The re-use or correct recycling of the electronic and electrical equipment (EEE) is important in order to protect the environment and the wellbeing of humans.
- In accordance with European Directive WEEE 2012/19/EU, special collection points are available to which to deliver waste electrical and electronic equipment and the equipment can also be handed over to a distributor at the moment of purchasing a new equivalent type.
- The public administration and producers of electrical and electronic equipment are involved in facilitating the processes of the re-use and recovery of waste electrical and electronic equipment through the organisation of collection activities and the use of appropriate planning arrangements.
- Unauthorised disposal of waste electrical and electronic equipment is punishable by law with the appropriate penalties.

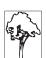

## TABLE OF CONTENTS

| INTRODUCTION                      | 7                                                                                                    |
|-----------------------------------|----------------------------------------------------------------------------------------------------|
| IDENTIFICATION OF THE MODELS      | 9                                                                                                    |
| DESCRIPTION                       | 11                                                                                                    |
| Box contents                      | 11                                                                                                    |
| Device components: external views | 14                                                                                                    |
|                                   |                                                                                                    |
| Device components: internal view  | 19                                                                                                    |
| Product label                     | 20                                                                                                    |
| Control panel                     | 21                                                                                                    |
| LCD screen icons                  | 27                                                                                                    |
| INSTALLATION                      | 33                                                                                                    |
| Connections                       | 33                                                                                                    |
| Pinout                            | 35                                                                                                    |
| Driver and SDK                    | 39                                                                                                    |
| OPERATION                         | 41                                                                                                    |
|                                   |                                                                                                    |
|                                   |                                                                                                    |
|                                   |                                                                                                    |
|                                   |                                                                                                    |
|                                   |                                                                                                    |
|                                   |                                                                                                    |
| MAINTENANCE                       | 55                                                                                                    |
|                                   |                                                                                                    |
|                                   |                                                                                                    |
|                                   | INTRODUCTION  IDENTIFICATION OF THE MODELS  DESCRIPTION  Box contents. Device components: external views Connectors panel Device components: internal view Product label. Control panel LCD screen icons  INSTALLATION  Connections Pinout Driver and SDK.  OPERATION  Opening the top cover Opening the frontal cover Switch the device on Loading the ribbon roll Loading the ribbon label roll  MAINTENANCE Planning of cleaning operations Cleaning. |

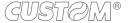

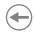

| 7   | STANDALONE OPERATION D4 102              | 59 |
|-----|------------------------------------------|----|
| 8   | STANDALONE OPERATION D4 202 AND D4 302-K | 63 |
| 8.1 | Description of keyboard                  | 63 |
|     | Instruction guide of SD card             |    |
|     | Check out printing records               |    |
| 8.4 | Download firmware                        | 77 |
| 8.5 | Files converter (from frm. to frs.)      | 79 |
| 9   | SPECIFICATIONS                           | 83 |
| 9.1 | Hardware specifications                  | 83 |
| 10  | ACCESSORIES                              | 87 |
| 11  | TECHNICAL SERVICE                        | 80 |

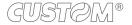

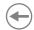

## 1 INTRODUCTION

This document is divided into sections and chapters. Each chapter can be reached by the index at the beginning of this document. The index can be reached by the button on each page as shown in the diagram below.

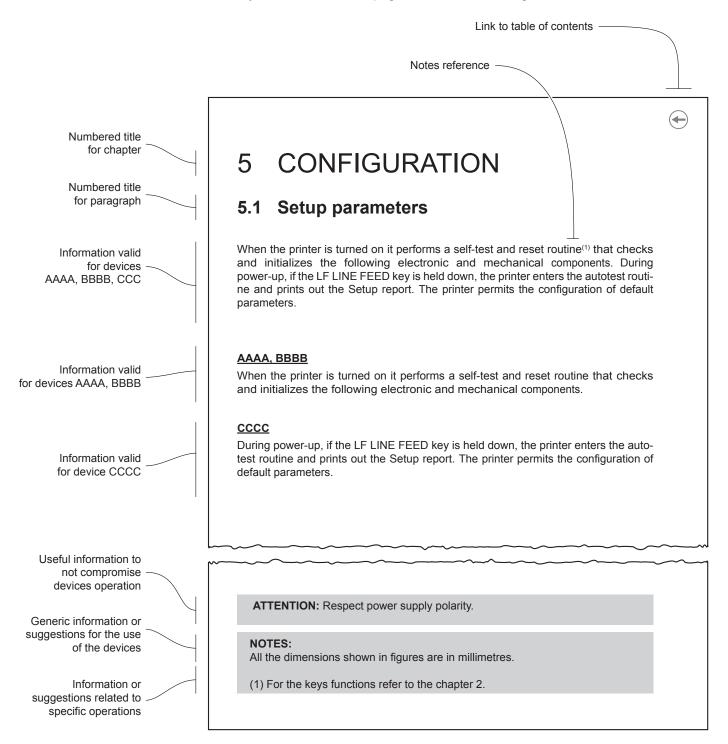

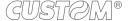

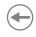

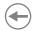

## 2 IDENTIFICATION OF THE MODELS

| NOMENCLATURE | DESCRIPTION                      |
|--------------|----------------------------------|
| D4 102       | LABEL PRINTER D4 102 USB         |
| D4 202       | LABEL PRINTER D4 202 USB RS232   |
| D4 302-K     | LABEL PRINTER D4 302-K USB RS232 |

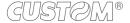

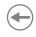

## •

## 3 DESCRIPTION

#### 3.1 Box contents

Remove all the box contents (see following figures) being careful not to damage the packing material so that it may be re-used if the device is to be transported in the future.

Make sure that all the components illustrated below are present and that there are no signs of damage. If there are, contact customer service.

#### **D4 102**

- 1. Device
- 2. Documentation (Short guide, warranty sheet)
- 3. USB cable
- 4. Power supply
- 5. Power supply cable

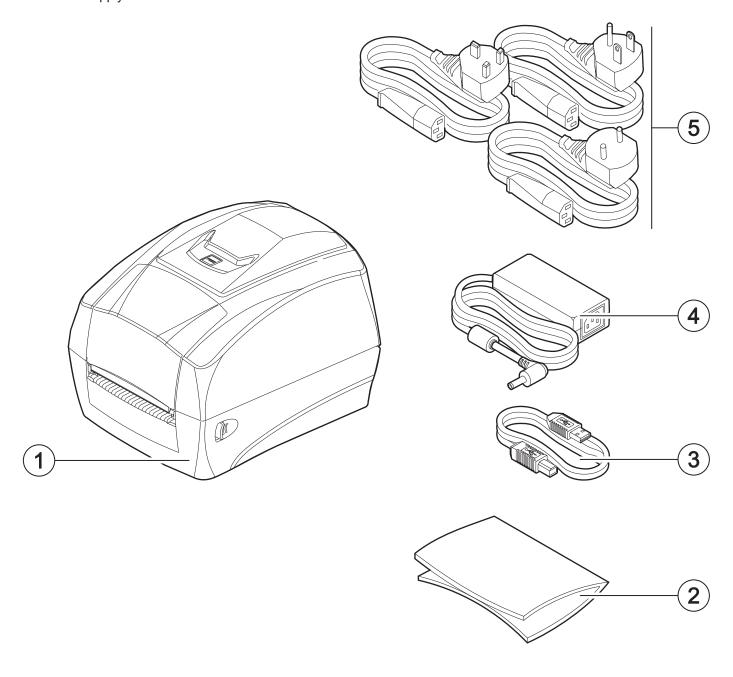

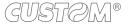

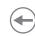

#### D4 202

- 1. Device
- 2. Documentation (Short guide, warranty sheet)
- 3. USB cable
- 4. Power supply
- 5. Power supply cable

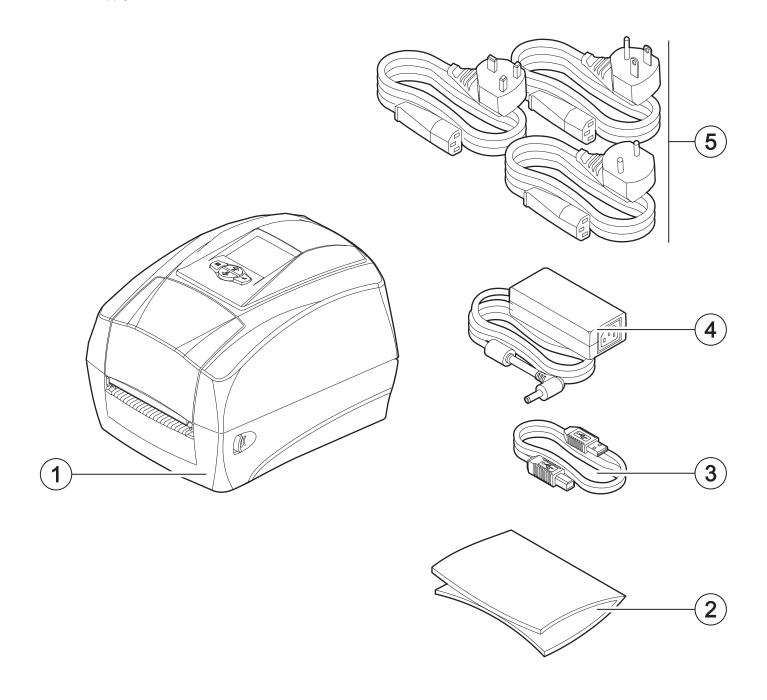

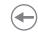

#### D4 302-K

- 1. Device
- 2. Documentation (Short guide, warranty sheet)
- 3. USB cable
- 4. Power supply
- 5. Power supply cable

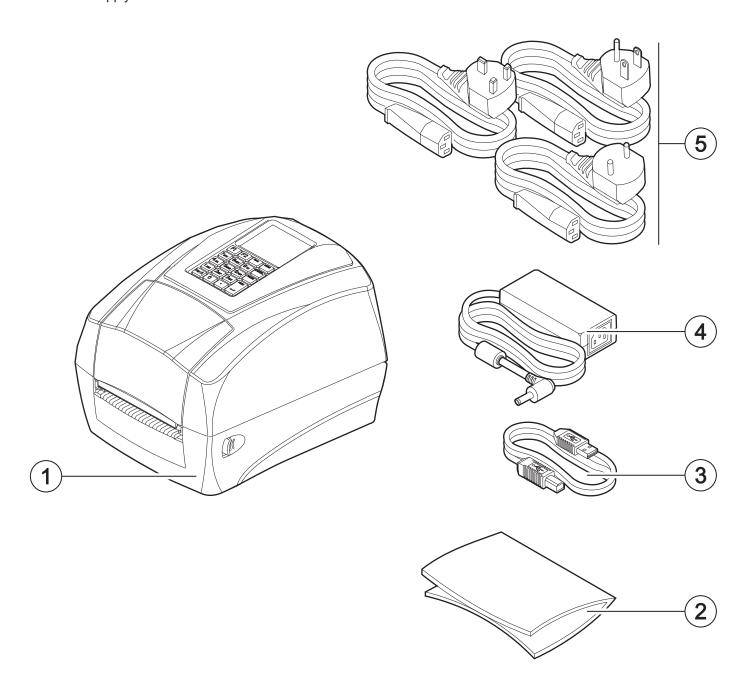

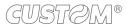

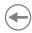

## 3.2 Device components: external views

#### D4 102

- 1. LED status
- 2. Control panel
- 3. Ribbon compartment cover
- 4. Tear off blade
- 5. Paper output
- 6. Front cover
- 7. Top cover
- 8. Release latch (x2)
- 9. Connectors panel

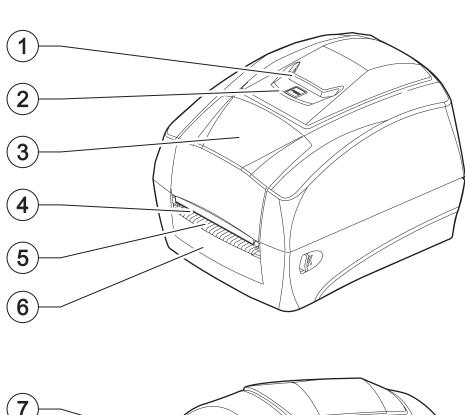

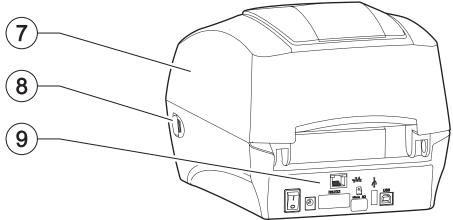

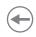

#### D4 202

- 1. LCD screen
- 2. Control panel
- 3. Ribbon compartment cover
- 4. Tear off blade
- 5. Paper output
- 6. Front cover
- 7. Top cover
- 8. Release latch (x2)
- 9. Connectors panel

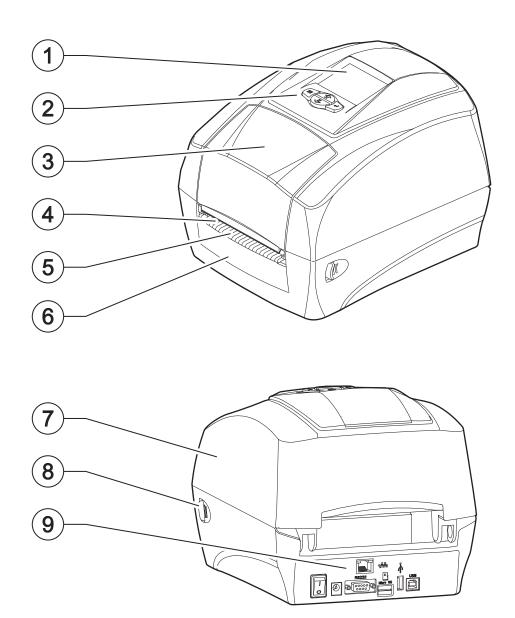

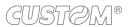

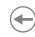

#### D4 302-K

- 1. LCD screen
- 2. Control panel
- 3. Ribbon compartment cover
- 4. Tear off blade
- 5. Paper output
- 6. Front cover
- 7. Top cover
- 8. Release latch (x2)
- 9. Connectors panel

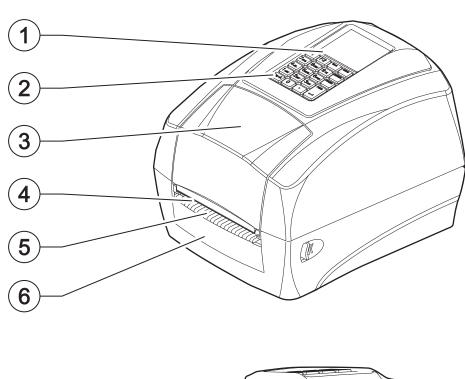

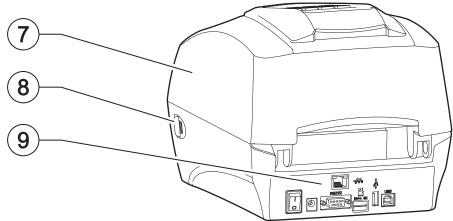

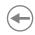

## 3.3 Connectors panel

#### <u>D4 102</u>

- 1. ON/OFF key
- 2. Power supply port
- 3. USB B Port
- 4. Ethernet port (optional)

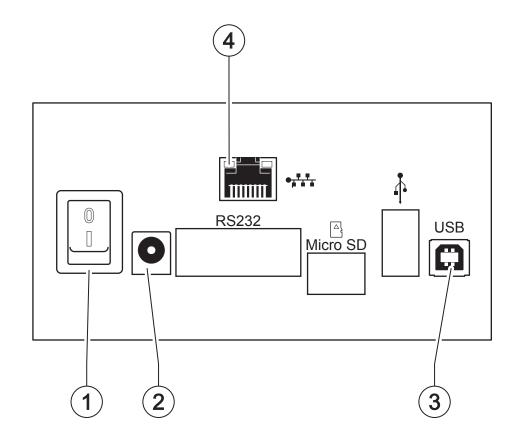

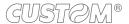

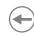

#### D4 202, D4 302-K

- 1. ON/OFF key
- 2. Power supply port
- 3. RS232 port
- 4. MicroSD port
- 5. USB A port
- 6. USB B Port
- 7. Ethernet port (optional)

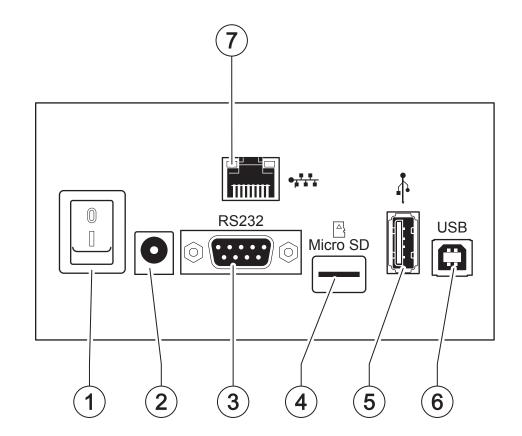

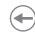

## 3.4 Device components: internal view

#### D4 102, D4 202, D4 302-K

- 1. Grear wheel of the empty media core
- 2. Printhead
- 3. Ribbon label sensor
- 4. Grear wheel of the ribbon roll
- 5. Holder for ribbon label roll (x2)

- 6. Holder latch
- 7. Guides (x2)
- 8. Gap, notch or black mark movable sensor
- 9. Platen roller
- 10. Top cover sensor

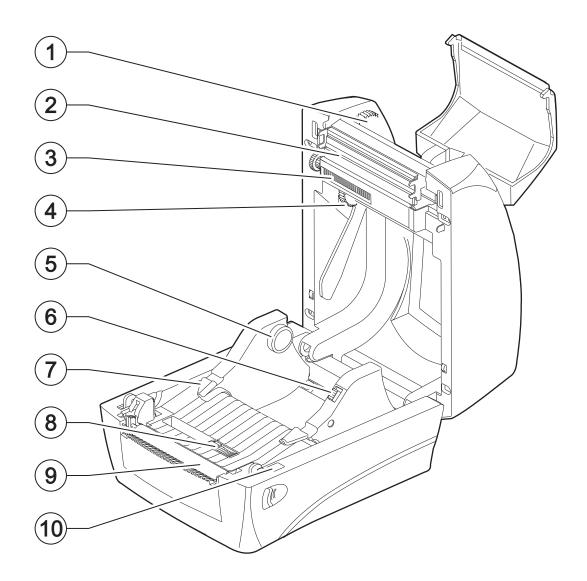

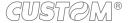

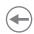

### 3.5 Product label

PC = Product code (14 digits)

SN = Serial number

HW = Hardware release

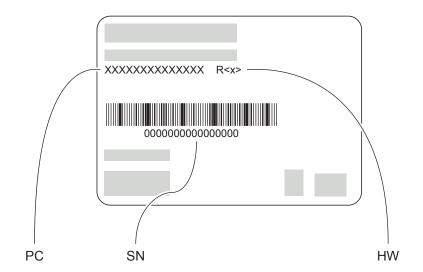

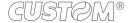

## •

## 3.6 Control panel

#### <u>D4 102</u>

The key functions are available under the device Ready mode.

| GRAPHIC SYMBOL | STATUS LED                       | DESCRIPTION                                        |
|----------------|----------------------------------|----------------------------------------------------|
| FEED           | GREEN LIGHT                      | Press once for feed a blank label                  |
| FEED           | YELLOW LIGHT                     | Press for 2 seconds for label calibration.         |
| FEED           | GREEN LIGHT                      | Press for 4 seconds for print self test page.      |
| FEED           | YELLOW LIGHT<br>RAPIDLY FLASHING | Press 9 seconds to return for the factory default. |

The key functions are available under the device Printing mode.

| GRAPHIC SYMBOL | STATUS LED  | DESCRIPTION                            |
|----------------|-------------|----------------------------------------|
| FEED           | GREEN LIGHT | Press once for pause/restart printing. |
| FEED           | GREEN LIGHT | Press for 3 seconds for cancel.        |

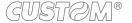

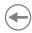

The key functions are available under the device Auto form mode.

| GRAPHIC SYMBOL | STATUS LED   | DESCRIPTION                                                              |
|----------------|--------------|--------------------------------------------------------------------------|
| FEED           | YELLOW LIGHT | Continuously press when turning on the printer for cancel the auto form. |

#### Status LED.

| STATUS LED                       | DESCRIPTION                                                |
|----------------------------------|------------------------------------------------------------|
| FLASH IN RED LIGHT               | Label out.<br>Ribbon out.<br>Cover open.<br>Label gap out. |
| FLASH IN GREEN LIGHT             | Pause.<br>Rapidly flash when receiving.                    |
| BLUE LIGHT AFTER YELLOW LIGHT    | Print self test page.                                      |
| CONSTANTLY FLASH IN YELLOW LIGHT | Auto form mode.                                            |
| RAPIDLY FLASH IN YELLOW LIGHT    | Reset to factory default.                                  |

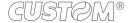

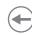

#### D4 202

The key functions are available under the device Ready mode.

| GRAPHIC SYMBOL | FUNCTION | DESCRIPTION                                             |
|----------------|----------|---------------------------------------------------------|
|                | MENU     | Enter the menu list to setup the printer configuration. |
|                | FEED     | Feed a blank label.                                     |

The key functions are available under the device Printing mode.

| GRAPHIC SYMBOL | FUNCTION | DESCRIPTION                                                                                  |
|----------------|----------|----------------------------------------------------------------------------------------------|
|                | CANCEL   | Stop and cancel the current printing job. Removes the error status when problem is resolved. |
|                | PAUSE    | Stop and restart the printing process.                                                       |

The key functions are available in Menu mode.

| GRAPHIC SYMBOL | FUNCTION | DESCRIPTION                                                  |
|----------------|----------|--------------------------------------------------------------|
|                | RETURN   | Return back to previous menu level.                          |
|                | UP       | Scroll up the menu options. Increase the parameter values.   |
|                | DOWN     | Scroll down the menu options. Decrease the parameter values. |
|                | ENTER    | Confirm the selected option.                                 |

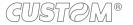

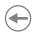

The key functions are available in Labelless calibration mode.

| GRAPHIC SYMBOL | FUNCTION | DESCRIPTION                         |
|----------------|----------|-------------------------------------|
|                | MENU     | Return back to previous menu level. |
|                | CANCEL   | Calibrate with ribbon.              |
|                | PAUSE    | Calibrate without ribbon.           |
|                | FEED     | Normal mode.                        |

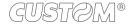

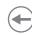

#### D4 302-K

The key functions are available under the device Ready mode.

| GRAPHIC SYMBOL | FUNCTION | DESCRIPTION                                             |
|----------------|----------|---------------------------------------------------------|
| Menu<br>s      | MENU     | Enter the menu list to setup the printer configuration. |
| Feed           | FEED     | Allow to feed a blank label.                            |

The key functions are available under the device Printing mode.

| GRAPHIC SYMBOL | FUNCTION | DESCRIPTION                                                                                  |
|----------------|----------|----------------------------------------------------------------------------------------------|
| Cancel A       | CANCEL   | Stop and cancel the current printing job. Removes the error status when problem is resolved. |
| Pause y        | PAUSE    | Stop and restart the printing process.                                                       |

The key functions are available in Menu mode.

| GRAPHIC SYMBOL | FUNCTION | DESCRIPTION                                                  |
|----------------|----------|--------------------------------------------------------------|
| Menu<br>s      | RETURN   | Return back to previous menu level.                          |
| Cancel A       | UP       | Scroll up the menu options. Increase the parameter values.   |
| Pause Y        | DOWN     | Scroll down the menu options. Decrease the parameter values. |
| Feed           | ENTER    | Confirm the selected option.                                 |

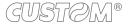

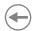

The key functions are available in Labelless calibration mode.

| GRAPHIC SYMBOL | FUNCTION | DESCRIPTION                         |
|----------------|----------|-------------------------------------|
| Menu<br>§      | MENU     | Return back to previous menu level. |
| Cancel A       | CANCEL   | Calibrate with ribbon.              |
| Pause Y        | PAUSE    | Calibrate without ribbon.           |
| Feed           | FEED     | Normal mode.                        |

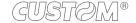

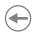

#### 3.7 LCD screen icons

#### D4 202, D4 302-K

LCD screen information consists 4 parts to show the Printer status.

- 1. Device status (when printer is in Ready status)
- 2. Time and setting icon
- 3. Printer current status and setting level
- 4. Keys status bar

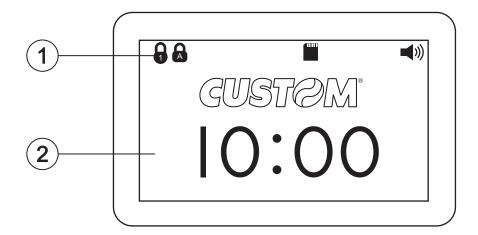

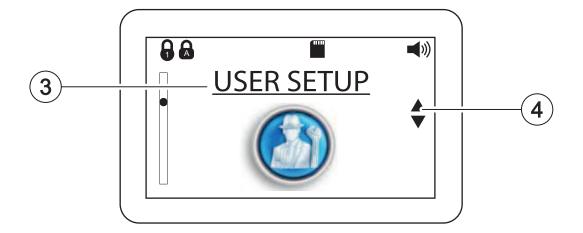

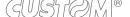

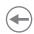

#### Device status bar.

| GRAPHIC SYMBOL | FUNCTION                                            | DESCRIPTION                                                                                        |  |
|----------------|-----------------------------------------------------|----------------------------------------------------------------------------------------------------|--|
| <b> </b>  "))  | BUZZER ON                                           | Buzzer symbol will be shown when buzzer is set to on.                                              |  |
|                | SD CARD INSERTED                                    | SD card symbol will be shown when SD card is inserted.                                             |  |
|                | USB MASTER INTERFACE (keyboard or scanner) INSERTED | USB master symbol will be shown when interface is inserted.                                        |  |
|                | SCROLL UP                                           | Key status bar: the symbol will be shown on the Key status bar when the key function is available. |  |
|                | SCROLL DOWN                                         | Key status bar: the symbol will be shown on the Key status bar when the key function is available. |  |

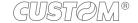

| Menu structu | ıre.                        |               |                                                   |
|--------------|-----------------------------|---------------|---------------------------------------------------|
| GRAPHIC      | SYMBOL                      | FUNCTION      | DESCRIPTION                                       |
| j            |                             | INFORMATION   | Printer configuration information.                |
|              |                             | USER SETUP    |                                                   |
|              | A 中                         | LANGUAGE      | Change menu language.                             |
|              |                             | LCD CONTRAST  | Contrast of LCD.                                  |
|              | (((                         | BUZZER VOLUME | Adjust the buzzer volume.                         |
|              | 2017<br>WEDNESDAY<br>18 OCT | DATE          | Set the RTC Date.                                 |
|              |                             | TIME          | Set the RTC time.                                 |
|              |                             | DEFAULT       | Initiate to factory default.                      |
|              |                             | PASSWORD      | Set the password to lock the change of parameter. |

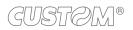

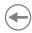

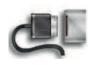

#### COMM. SETUP

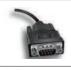

RS-232

Set RS-232 parameter.

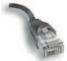

**ETHERNET** 

Ethernet status and set configuration.

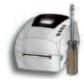

#### **PRINT SETUP**

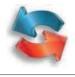

TRANSFER MODE

Thermal transfer or thermal direct.

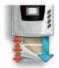

PRINT MODE

Set to peeler, cutter or tear off function.

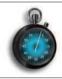

SPEED

Printing speed.

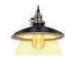

**DARKNESS** 

Printing heat value.

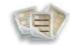

LABEL TYPE

Select the label type.

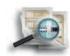

**GAP SENSOR** 

Select label sensor type.

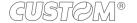

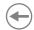

|           | PRINT WIDTH   | Set the print width.                                             |
|-----------|---------------|------------------------------------------------------------------|
| MARKANIN. | PRINT X OFFS  | Adjust the origin of printer horizontal coordinate.              |
| Y         | PRINT Y OFFS  | Adjust the origin of printer vertical coordinate.                |
| N         | TPH Y OFFS    | Set the print head vertical offset.                              |
| Y         | BACK Y OFFS   | Set the label stop position for peeler, cutter or tear-off mode. |
| 48        | ERROR REPRINT | Reprint the previous label when error occurs.                    |
| 1         | CANCEL MODE   | Stop printing the current job.                                   |
|           |               |                                                                  |

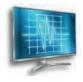

#### **TEST**

|         | PRINT CONFIG.     | Print the printer configuration. |
|---------|-------------------|----------------------------------|
|         | PRINT TEST        | Print the test pattern.          |
| 3 2 1 0 | LABEL CALIBRATION | Calibrate the label.             |
|         | DUMP MODE         | Print the dump data.             |
| 2       | CUTTER            | Test cutter function.            |

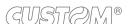

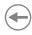

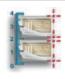

## LABELLESS CALIBRATION

Calibrate with/without label.

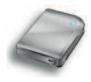

#### **MEMORY**

|    | FREE SIZE    | Show the free memory size in Flash and SD card.                 |
|----|--------------|-----------------------------------------------------------------|
| SE | LIST         | List the forms, images and fonts in memory device.              |
| X  | DELETE FILES | Delete separately the stored forms, images and fonts in memory. |
| ×  | CLEAR MEMORY | Delete all stored forms, images and fonts in the memory.        |

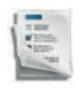

#### **FORM**

| Total | RUN THE FORM | Execute the stored form in memory.                                  |
|-------|--------------|---------------------------------------------------------------------|
| Total | AUTO FORM    | Execute automatically the selected form as the printer is power on. |

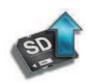

#### F/W UPDATE

Update firmware directly ROM the SD card.

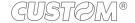

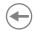

## 4 INSTALLATION

## 4.1 Connections

The following figure shows the possible connections for the device. .

#### D4 102

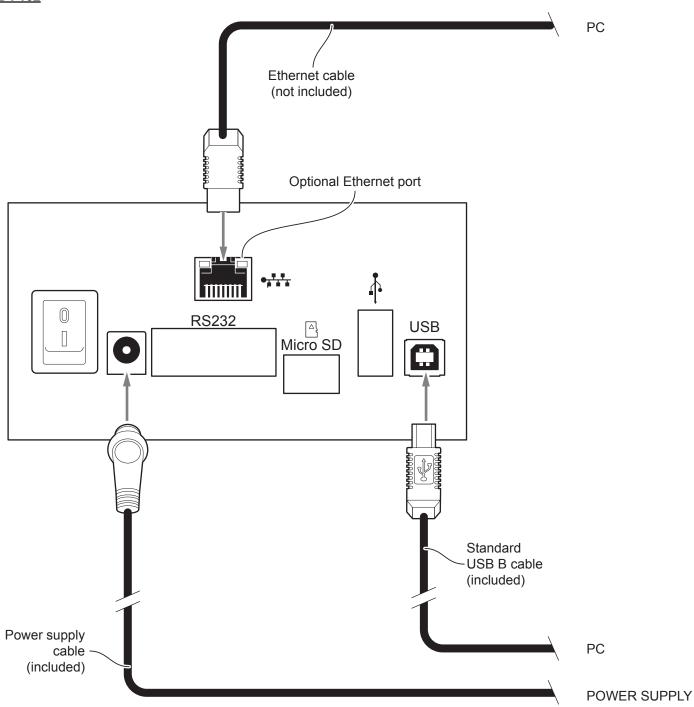

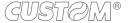

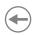

#### D4 202, D4 302-K

When the RS232 and USB communication cables are connected to the device at the same time, the communication take place via the USB port.

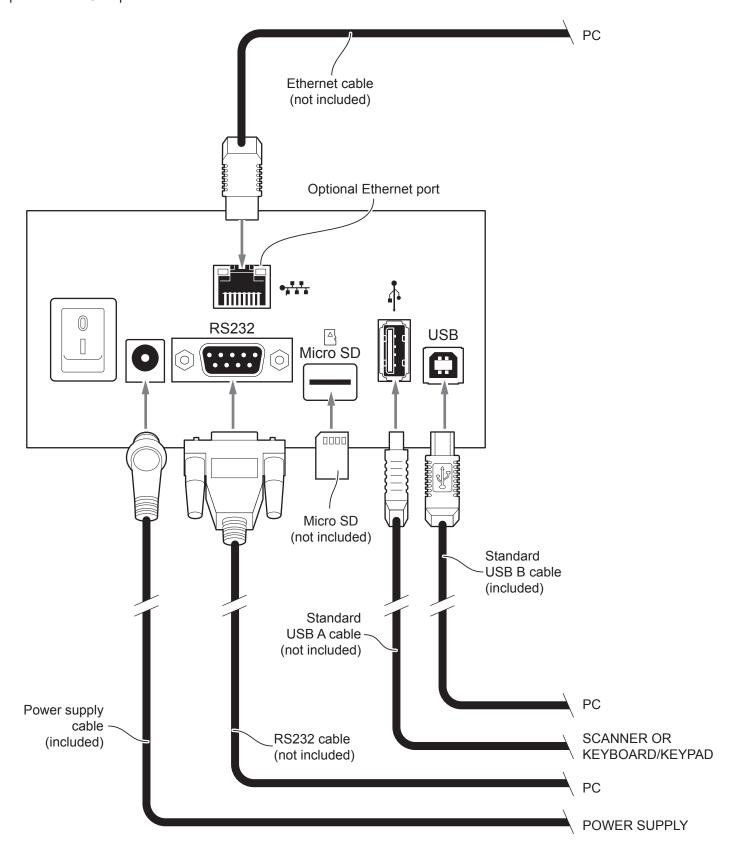

## •

## 4.2 Pinout

#### D4 102, D4 202, D4 302-K

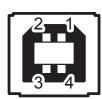

#### USB INTERFACE Female USB type B connector

| 1   | USB0_VBUS | (in)     |
|-----|-----------|----------|
| 2   | USB0_D-   | (in/out) |
| 3   | USB0_D+   | (in/out) |
| 4   | GND       |          |
| SH1 | SHIELD    |          |
| SH2 | SHIELD    |          |

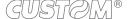

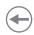

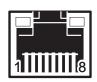

## ETHERNET INTERFACE (Optional) Female RJ45 connector

| 1  | RX +1     |
|----|-----------|
| 2  | +3.3V ETH |
| 3  | RX -1     |
| 4  | TX +1     |
| 5  | +3.3V ETH |
| 6  | TX -1     |
| 7  | n.c       |
| 8  | GND       |
| 9  | +3.3 V    |
| 10 | LED-LNK   |
| 11 | +3.3 V    |
| 12 | LED-LAN   |
| 13 | Shield    |
| 14 | Shield    |

#### NOTES:

The functionality of two LED are specified in the following tables:

| LED     | FUNCTION                                                                             |
|---------|--------------------------------------------------------------------------------------|
| LED-LNK | Link (yellow color): the LED lights up when a connection is active                   |
| LED-LAN | Rx/Tx: (green color): the LED lights up when occurs a data reception or transmission |

#### - For 10/100Base-TX connection:

| LED     | FUNCTION                                                                                                    |
|---------|----------------------------------------------------------------------------------------------------|
| LED-LNK | The LED light (yellow color) on when a connection is active and flashes when occurs a data reception or transmission |
| LED-LAN | The LED light (green color) on when occurs a 100 Mbit connection and off when occurs a 10 Mbit connection            |

The device automatically recognizes the type of connection (cross or pin-to-pin).

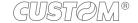

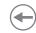

#### D4 202, D4 302-K

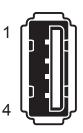

# USB INTERFACE (D4 202/ Female USB type A connector

| 1   | VBUS-A | (in) |
|-----|--------|------|
| 2   | HD-    |      |
| 3   | HD+    |      |
| 4   | GND    |      |
| SH1 | GND    |      |
| SH2 | GND    |      |
| SH3 | GND    |      |
| SH4 | GND    |      |
|     |        |      |

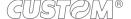

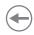

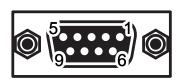

#### **RS232 SERIAL INTERFACE**

Female DB9 connector

| 1 | DTR  |                                                                              |
|---|------|------------------------------------------------------------------------------|
| 2 | TX   | During transmission, takes the values -VRS232 and + VRS232 depending on data |
| 3 | RX   | During reception, takes the values -VRS232 and +VRS232 depending on data     |
| 4 | DSR  |                                                                              |
| 5 | GND  |                                                                              |
| 6 | DTR  | When +VRS232, device is power on                                             |
| 7 | CTS  |                                                                              |
| 8 | RTS  | When +VRS232, device is ready to receive data                                |
| 9 | n.c. |                                                                              |

#### NOTES:

Given the presence of the RS232 standard, logic value "0" corresponds to the voltage value +VRS232 (voltage value between +3Vdc and +15Vdc) and logic value "1" corresponds to the voltage value -VRS232 (voltage value between -3Vdc and -15Vdc.

#### DEVICE > PC connection

The following picture shows an example of connection between the device and a personal computer using a 9 pin RS232 serial connector:

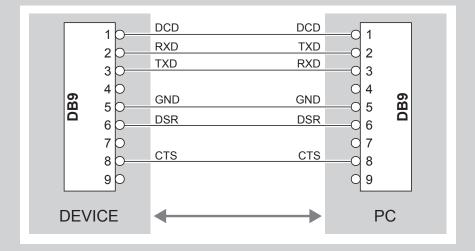

When use a serial cable, we recommend the installation of a ferrite core on the power supply cable.

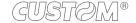

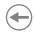

### 4.3 Driver and SDK

In the website <a href="www.custom4u.it">www.custom4u.it</a> are available the drivers for the following operating system:

| OPERATING<br>SYSTEM | DESCRIPTION                          | INSTALLATION PROCEDURE                                                                           |  |
|---------------------|--------------------------------------|--------------------------------------------------------------------------------------------------|--|
|                     | Driver for Windows XP                |                                                                                                  |  |
|                     | Driver for Windows VISTA (32/64 bit) |                                                                                                  |  |
| Windows             | Driver for Windows 7 (32/64 bit)     | From the Start menu, press Run and type-in the path where the SW was saved on PC, then click OK. |  |
| Williaows           | Driver for Windows 8 (32/64 bit)     | Follow the instructions on the screen to install the driver.                                     |  |
|                     | Driver for Windows 8.1 (32/64 bit)   |                                                                                                  |  |
|                     | Driver for Windows 10 (32/64 bit)    |                                                                                                  |  |

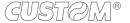

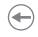

## **(+)**

# 5 OPERATION

# 5.1 Opening the top cover

To open the top cover proceed as follows.

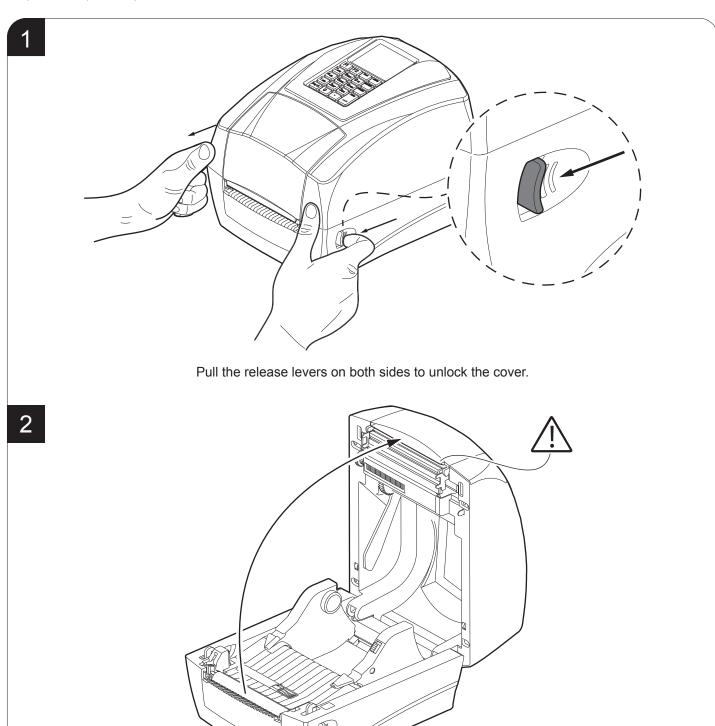

Lift the top cover to the maximum opening position as shown in figure.

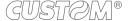

### 5.2 Opening the ribbon compartment cover

To open the ribbon compartment cover proceed as follows.

1

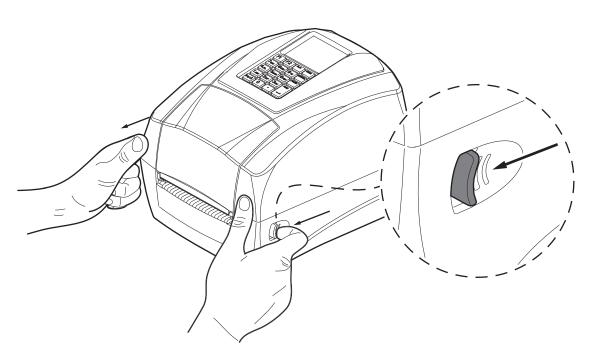

Pull the release levers on both sides to unlock the cover.

2

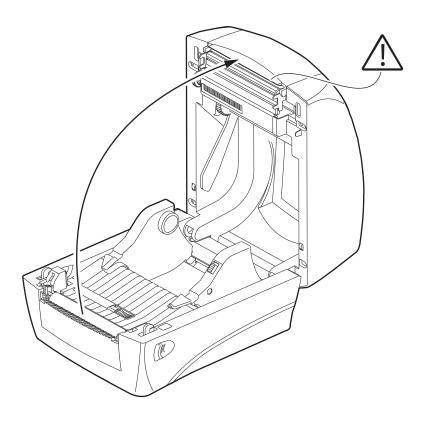

Lift the top cover to the maximum opening position as shown in figure.

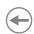

3

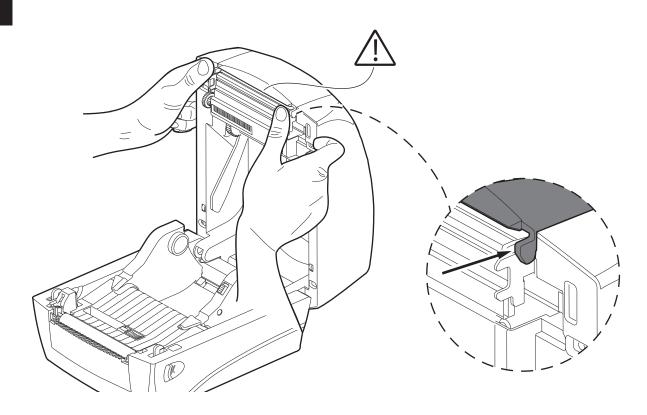

Press the levers as shown in the figure.

4

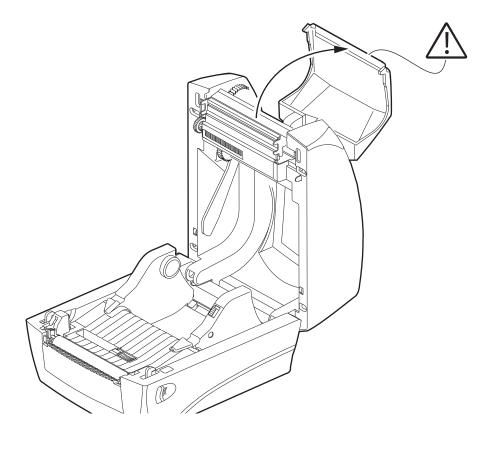

Lift the ribbon compartment cover to the maximum opening position as shown in figure.

### 5.3 Opening the frontal cover

To open the front cover proceed as follows.

1

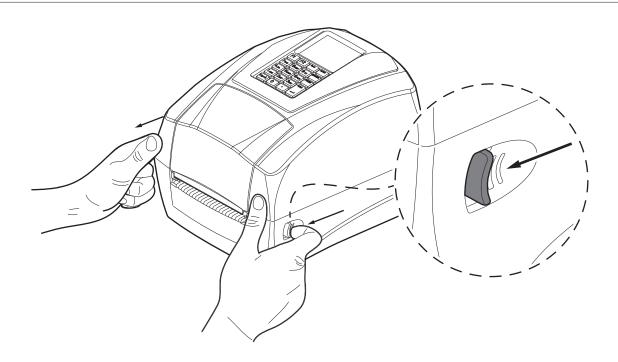

Pull the release levers on both sides to unlock the cover.

2

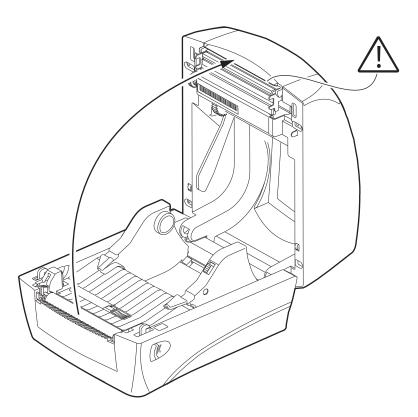

Lift the top cover to the maximum opening position as shown in figure.

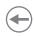

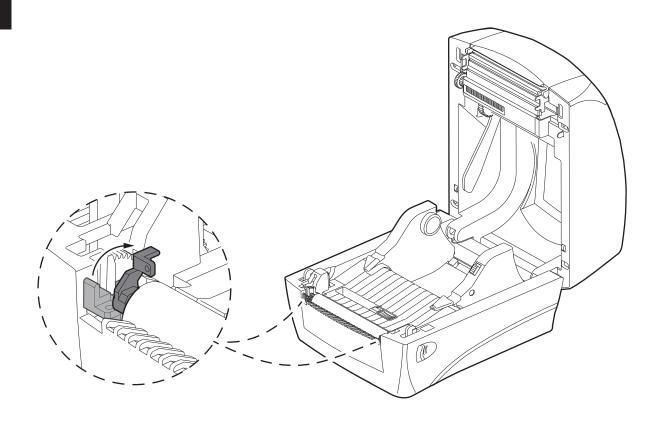

Push the platen roller bearing tabs (one on the right, one on the left) upwards and rotate them backwards to the end.

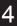

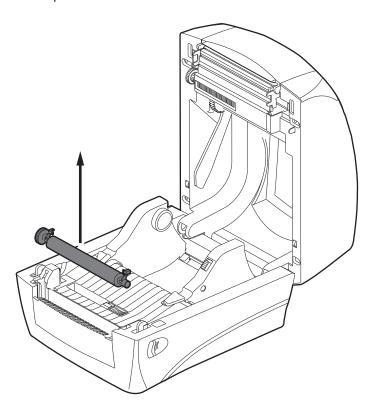

Lift and remove the platen roller.

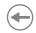

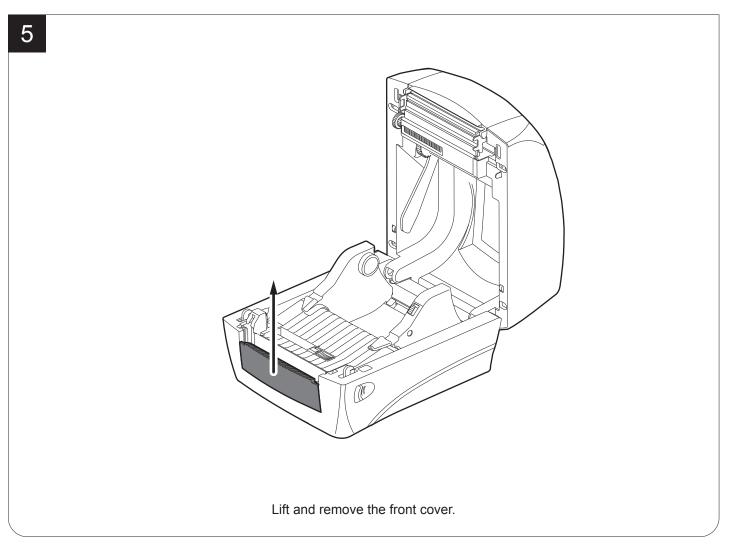

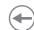

#### Switch the device on 5.4

To open turn on the device proceed as follows.

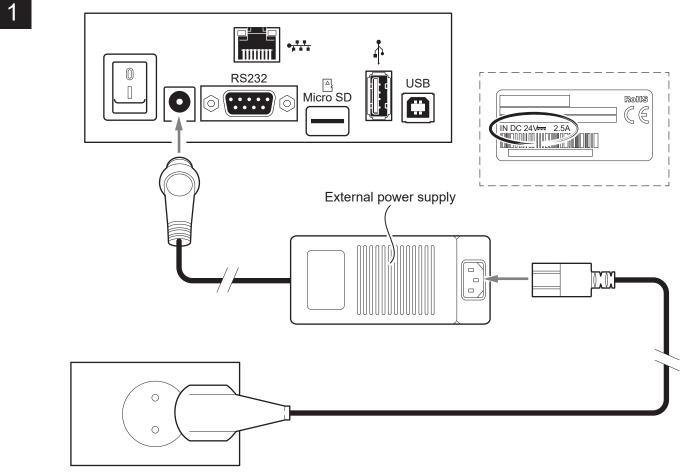

Connect the power supply adapter to the device and the mains outlet. Use the type of electrical power supply indicated on the device label.

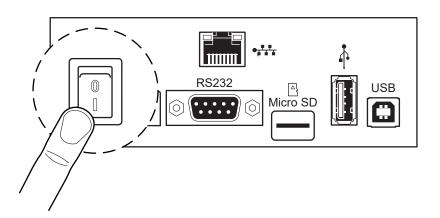

Locate the ON/OFF key in the right side.

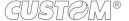

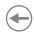

### 5.5 Loading the ribbon roll

To load the ribbon roll into the device proceed as follows. At every change of paper, check inside the device to locate and remove any scraps of paper.

Only use approved paper rolls.

1

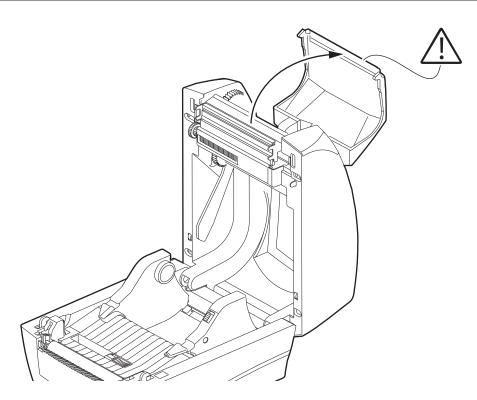

Ribbon compartment cover opening see paragraph 5.1.

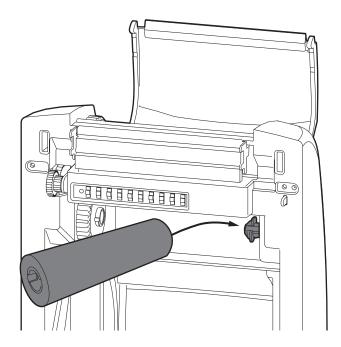

Insert the ribbon roll to the spindle.

\_

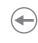

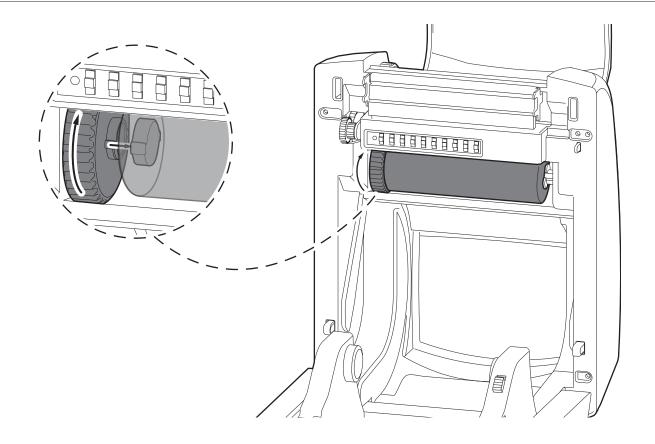

Rotate the grear wheel until the notches align and lock in to the left side of the ribbon roll.

4

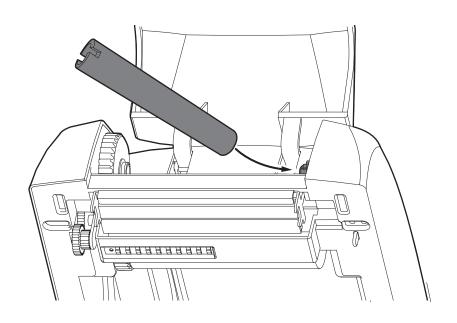

Insert the empty media core into the take up spindle.

5

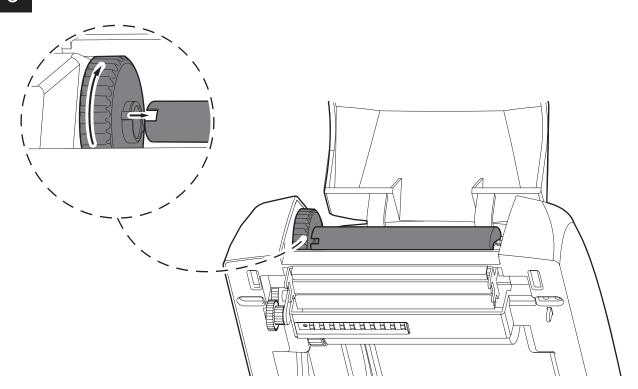

Rotate the grear wheel until the notches align and lock in to the left side of the empty media core.

6

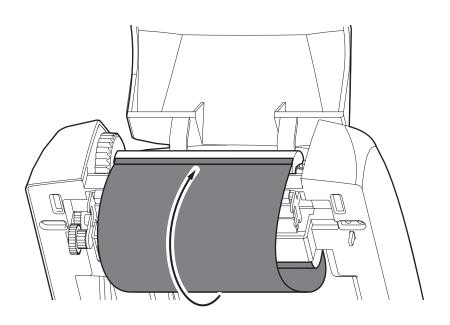

Pull the ribbon out from the ribbon roll and stick it with the adhesive tape on the empty media core take up.

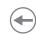

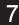

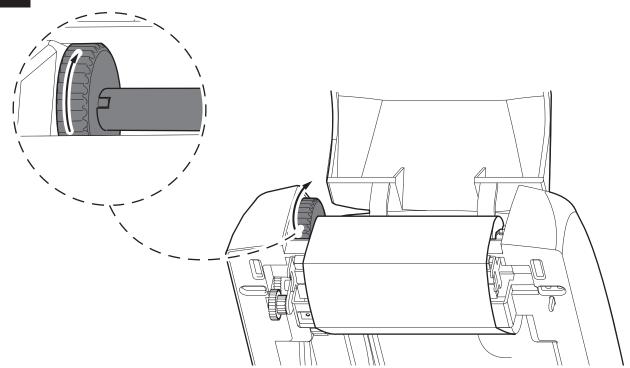

Rotate the grear wheel on the left side of empty media core until the ribbon is pulled tight.

8

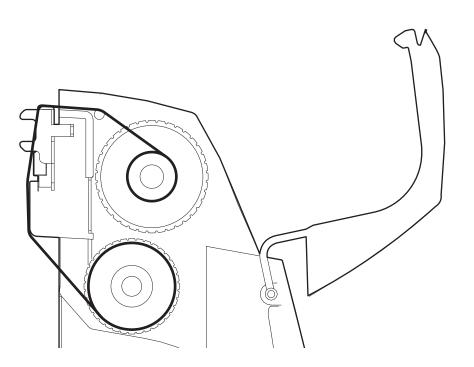

The figure show a section of the device with the ribbon path (outside wound).

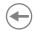

# 5.6 Loading the ribbon label roll

To load the label roll into the device proceed as follows. At every change of label roll, check inside the device to locate and remove any scraps.

Only use approved label rolls.

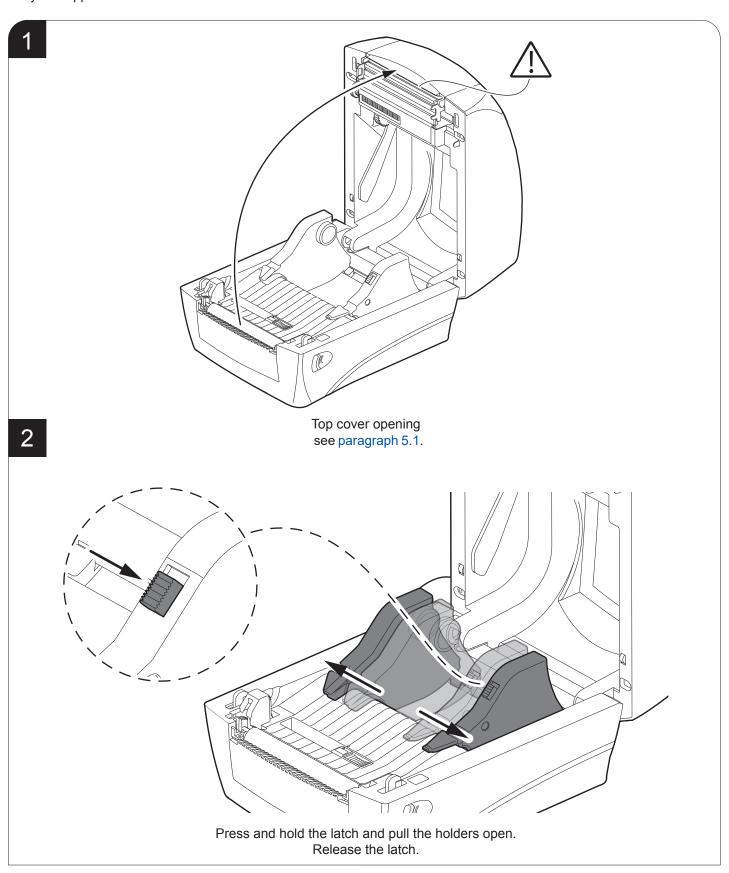

3

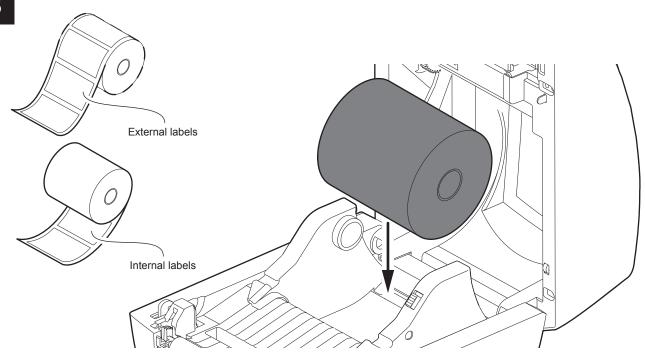

Insert the label roll. the label roll can be loaded with label inside or outside wound in the same way

4

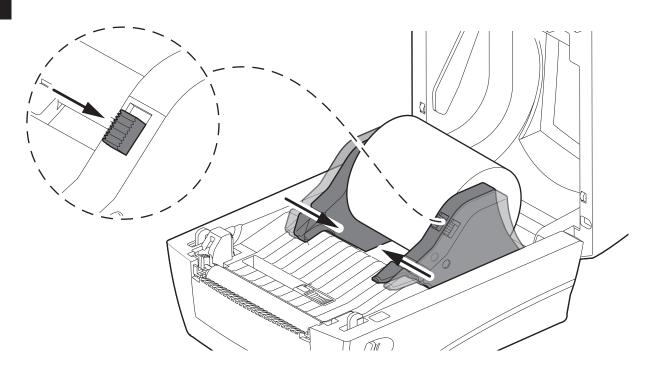

Press and hold the latch down and adjust the holders until the label roll is firmly supported. Release the latch.

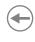

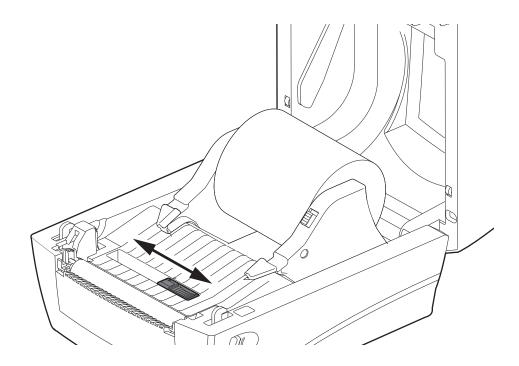

Before pushing the labels ribbon under the guides, adjust the label sensor to appropriate position to detect the labels with gap, notch or black mark.

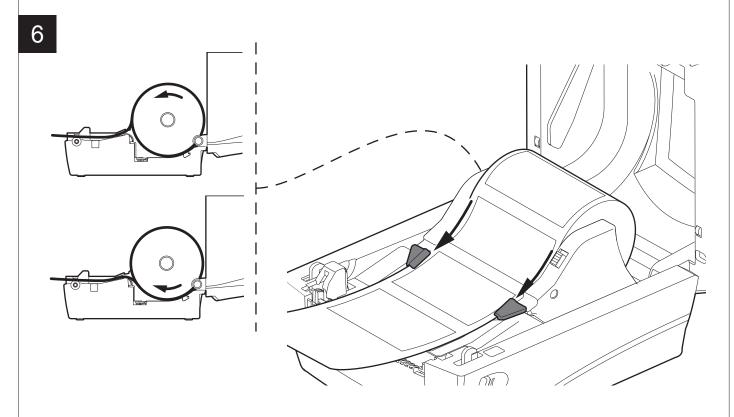

Pull the label ribbon and pushit under the both guides. Please make sure the printing surface is facing up.

## **(+)**

# 6 MAINTENANCE

### 6.1 Planning of cleaning operations

The regular cleaning of the device keeps the print quality and extends its life. The following table shows the recommended planning for the cleaning operations. If you use the device in dusty environments, you must reduce the intervals between the cleaning operations.

For specific procedures, see the following pages.

| EVERY PAPER CHANGE          |                                    |
|-----------------------------|------------------------------------|
| Printing head               | Use isopropyl alcohol              |
| Platen roller               | Use isopropyl alcohol              |
| EVERY 5 PAPER CHANGES       |                                    |
| Manual cutter               | Use compressed air                 |
| Paper path                  | Use compressed air or tweezers     |
| Sensors                     | Use compressed air                 |
| EVERY 6 MONTHS OR AS NEEDED |                                    |
| Case                        | Use compressed air or a soft cloth |

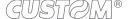

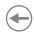

### 6.2 Cleaning

For periodic cleaning of the device, see the instructions below.

#### Platen roller

1

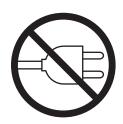

Disconnect the power supply cable and open the ribbon compartment cover (see paragraph 5.1).

ISOPROPYL ALCOHOL

#### ATTENTION:

Do not use solvents, or hard brushes. Do not let water or other liquids get inside the device.

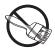

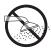

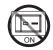

Clean the by using a non-abrasive cloth moistened with isopropyl.

#### Paper path

1

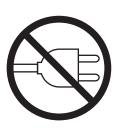

Disconnect the power supply cable and open the ribbon compartment cover and top cover (see paragraph 5.1).

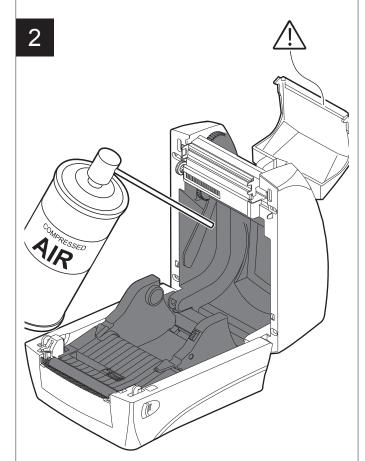

#### ATTENTION:

Do not use alcohol, solvents, or hard brushes. Do not let water or other liquids get inside the device.

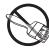

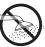

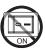

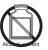

Remove any scraps of paper and the accumulated paper dust in the inspection compartment and in the paper input area.

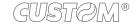

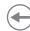

#### **Sensor**

1

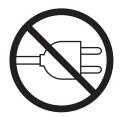

Disconnect the power supply cable and open the ribbon compartment cover (see paragraph 5.1).

2

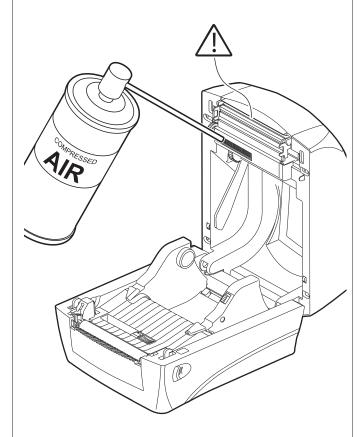

#### ATTENTION:

Do not use alcohol, solvents, or hard brushes. Do not let water or other liquids get inside the device.

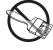

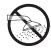

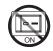

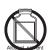

Clean the paper presence sensor and the sensor for the opening of the inspection door by using compressed air.

#### **Printing head**

1

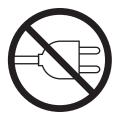

Disconnect the power supply cable and open the ribbon compartment cover (see paragraph 5.1).

2

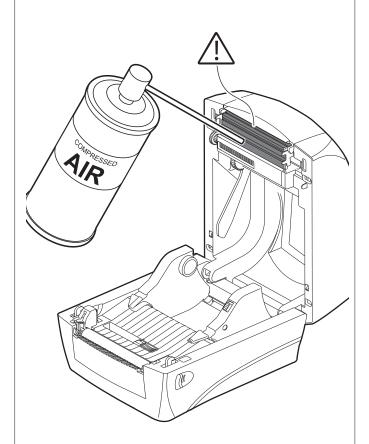

#### ATTENTION:

Do not use solvents, or hard brushes.

Do not let water or other liquids get inside the machine.

To remove paper scraps, use tweezers or compressed air.

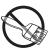

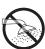

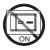

Clean the printing head by using a non-abrasive cloth moistened with isopropyl.

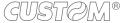

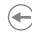

#### **Manual cutter**

1

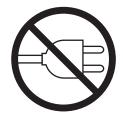

Disconnect the power supply cable and open the ribbon compartment cover (see paragraph 5.1).

2

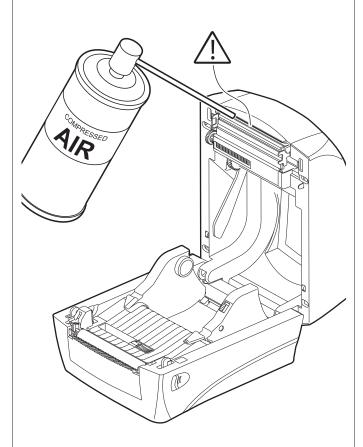

#### ATTENTION:

Do not use alcohol, solvents, or hard brushes. Do not let water or other liquids get inside the machine. To remove paper scraps, use tweezers or compressed air.

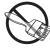

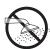

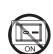

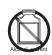

Clean the autocutter by using compressed air.

#### **Chassis**

1

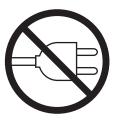

Disconnect the power supply cable.

2

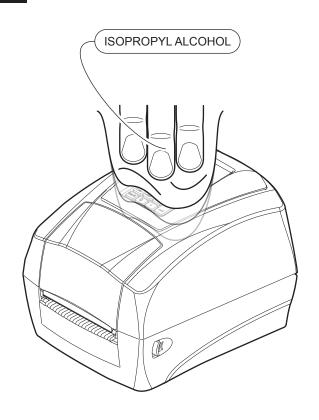

#### ATTENTION:

Do not use alcohol, solvents, or hard brushes. Do not let water or other liquids get inside the device.

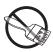

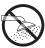

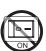

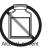

To clean the device, use compressed air or a soft cloth.

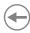

# 7 STANDALONE OPERATION D4 102

It's possible to operate the device alone without connecting PC to print labels. This section shows the way how to operate the standalone operation.

· Create a new blank label.

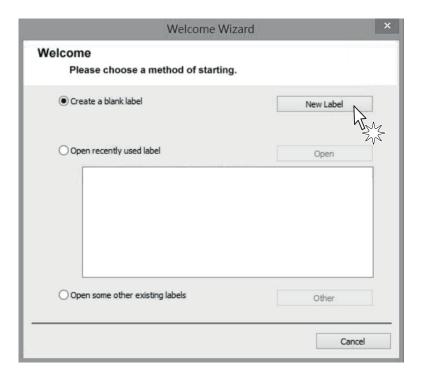

Select "Make form" and press Finish key.

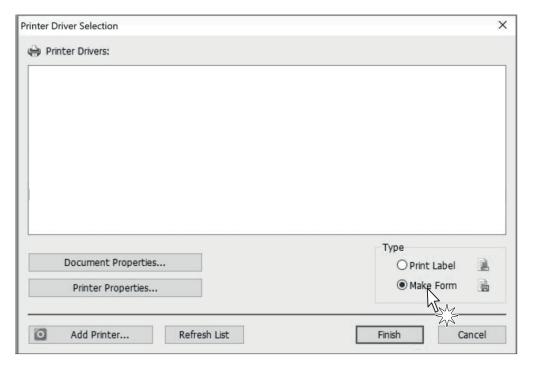

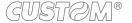

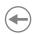

Edit your label.

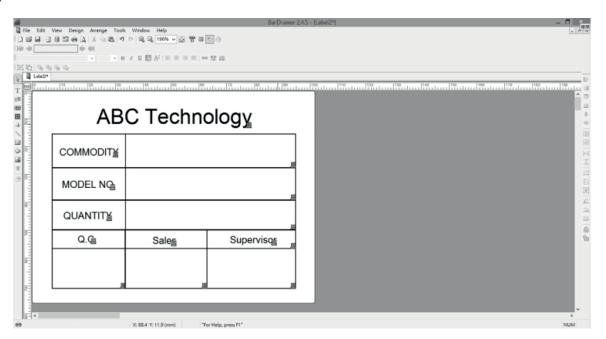

Press "Print" icon key.

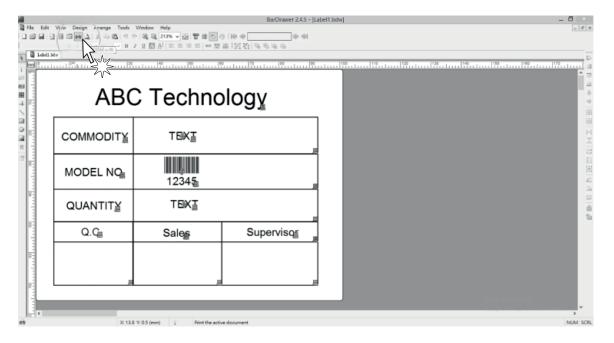

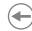

Press "Modify" key / select "Automatic form recall" / press "Download".

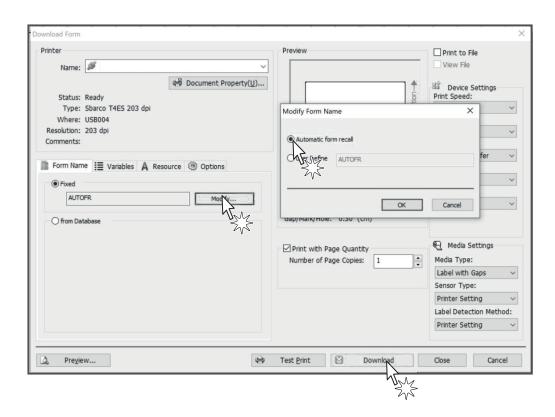

Save the form into Printer's Flash ROM.

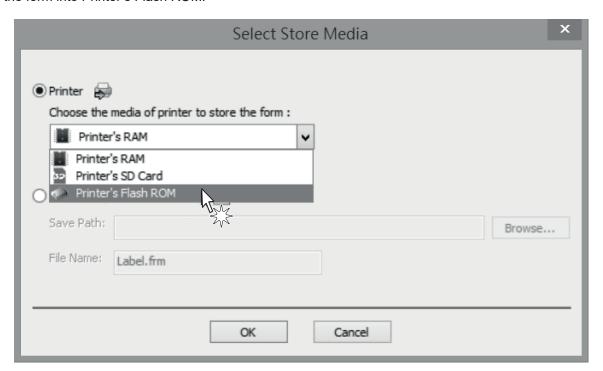

- After downloaded the form into the printer's flash ROM, the 3D indicator will be turned to purple color.
- To cancel the Standalone power off the device. Keep press the FEED key then power on the device, note to wait that
  the 3D indicator light start flashing and turn to purple again and release the Feed key. Open your computer device tool
  / file manager / delete the form from the form list.

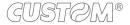

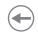

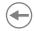

# 8 STANDALONE OPERATION D4202AND D4302-K

It's possible to operate the device alone without connecting PC to print label by using normal USB interface keyboard or scanner.

### 8.1 Description of keyboard

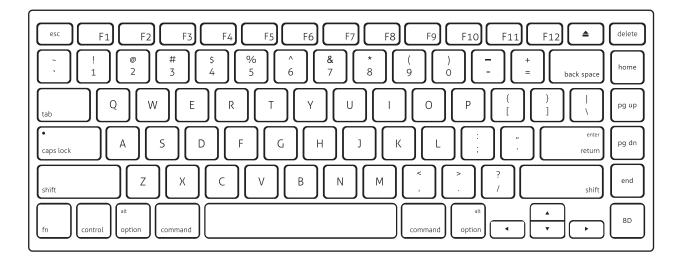

#### Where:

| PRINTER STATUS | MAIN MENU | SUB MENU | KEY FUNCTION | DESCRIPTION           |
|----------------|-----------|----------|--------------|-----------------------|
| Doody          |           |          | F1           | Enter / Exit LCD Menu |
| Ready          |           |          | F4           | Feed                  |
| Deinting       |           |          | F2           | Cancel printing job   |
| Printing       |           | -        | F3           | Pause printing job    |

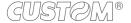

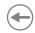

| PRINTER STATUS | MAIN MENU    | SUB MENU               | KEY FUNCTION         | DESCRIPTION |
|----------------|--------------|------------------------|----------------------|-------------|
|                |              | Run the form Auto form | ~!@#\$%^&*()-+`0~9_= | Data        |
|                |              |                        | {} :"<>?[]\;,./      |             |
|                |              |                        | A ~ Z                |             |
|                |              |                        | a ~ z                |             |
|                |              |                        | 0 ~ 9                |             |
|                |              |                        | Space                |             |
|                |              |                        | ESC                  |             |
|                |              |                        | Caps Lock            |             |
| Form operation | eration Form |                        | Left Shift           |             |
|                |              |                        | Right Shift          |             |
|                |              |                        | Backspace            |             |
|                |              |                        | Home                 | Control key |
|                |              |                        | Delete               |             |
|                |              |                        | End                  |             |
|                |              |                        | ←                    |             |
|                |              |                        | $\rightarrow$        |             |
|                |              |                        | Num lock             |             |

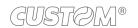

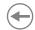

| PRINTER STATUS | MAIN MENU                    | SUB MENU     | KEY FUNCTION | DESCRIPTION              |
|----------------|------------------------------|--------------|--------------|--------------------------|
|                |                              |              | <u> </u>     | Scroll up                |
|                |                              |              | <b>↓</b>     | Scroll down              |
|                | Menu Item -                  |              | ESC          | Return to last menu leve |
|                |                              |              | Enter        | Enter menu item          |
| _              |                              |              | <u> </u>     | Scroll up                |
|                | Cotting.                     |              | <b>↓</b>     | Scroll down              |
|                | Setting -                    |              | ESC          | Return                   |
|                | _                            |              | Enter        | Save                     |
| _              |                              | Date         | <u> </u>     | Scroll up                |
|                | -                            | Time         | <b>↓</b>     | Scroll down              |
|                | User setup -                 | Password     | ESC          | Return                   |
|                |                              |              | Enter        | Save / Next setting iter |
| _              |                              | Darkness     |              | A 1.1                    |
|                | Print setup -<br>-<br>-<br>- | Print width  | <b>↑</b>     | Add value                |
|                |                              | Print x offs | ↓            | Reduce value             |
| . 00           |                              | Print yoffs  |              |                          |
| LCD menu       |                              | Tph y offs   | ESC          | Return                   |
|                |                              | Back y offs  |              |                          |
|                |                              |              | Enter        | Save                     |
| -              |                              | Print config | <b>↑</b>     | Add Item                 |
|                | Test –                       | Print test   |              |                          |
|                |                              | Label cal.   |              |                          |
|                |                              | Dump mode    | <b>↓</b>     | Next item                |
|                |                              | Cutter       |              |                          |
| _              | Memory -                     | Free size    |              |                          |
|                |                              | List         | ESC          | Return                   |
|                |                              | Delete files |              |                          |
|                |                              | Clear memory |              |                          |
| _              | Form -                       | Run the form |              |                          |
|                |                              | Auto form    | Enter        | Select / Run function    |
| _              | F/W update                   |              |              |                          |

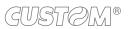

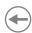

Create a new blank label.

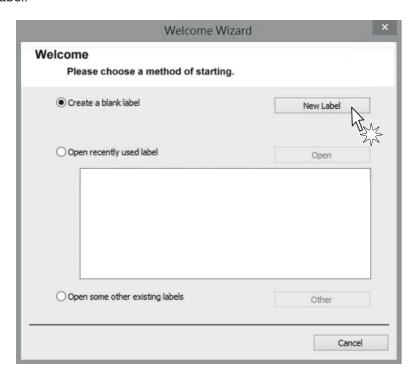

- Select
  - "Print Label" to crate a label or
  - "Make Form" to crate a template with variable fields

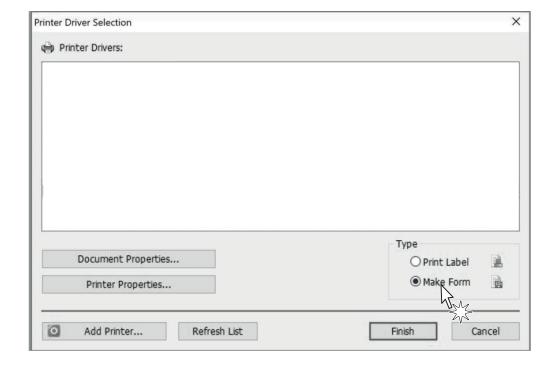

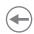

· Edit a form.

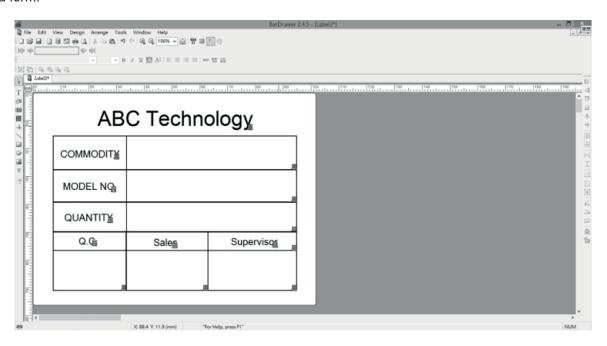

• Enter the "Text" or Barcode in editing field.

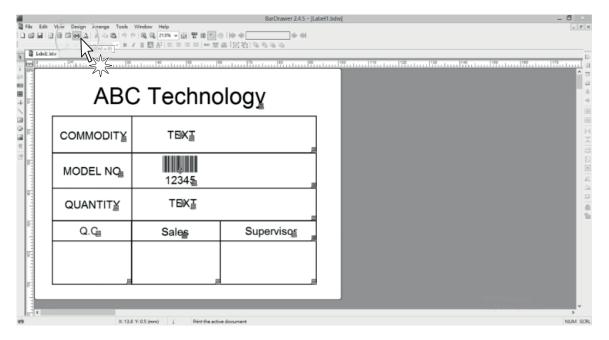

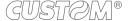

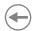

Click twice on the "Text", select "Keyboard input" in Source field.

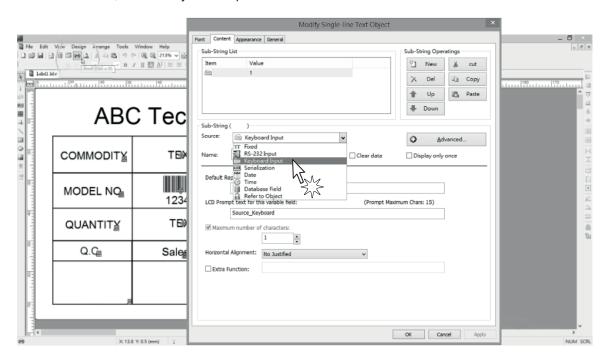

Enter the prompt text would like to be shown on LCD monitor. Enter also the max characters.

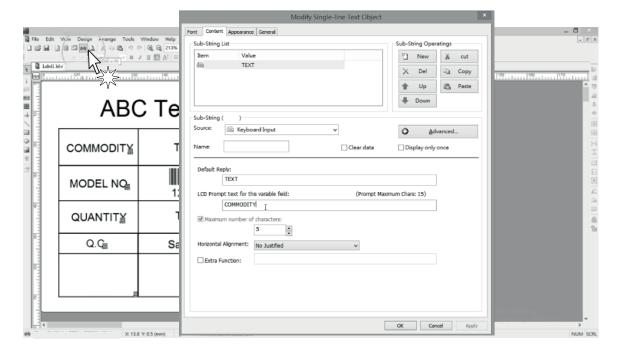

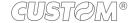

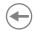

Follow the last step for the other variable text.

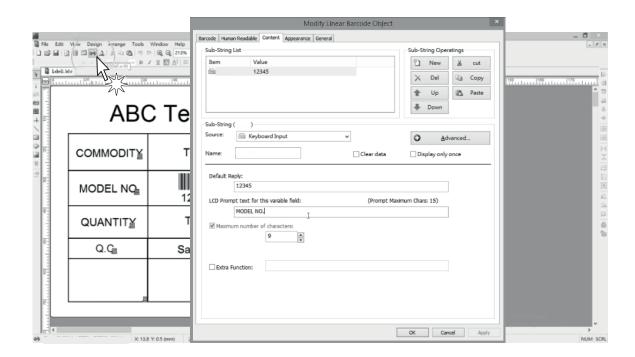

· Press "Print" key.

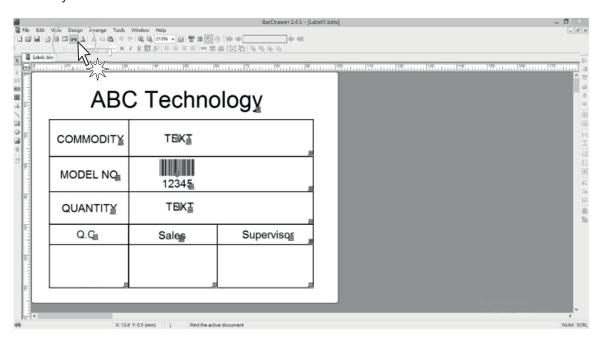

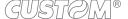

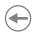

Press "Modify" key to modify the form name.

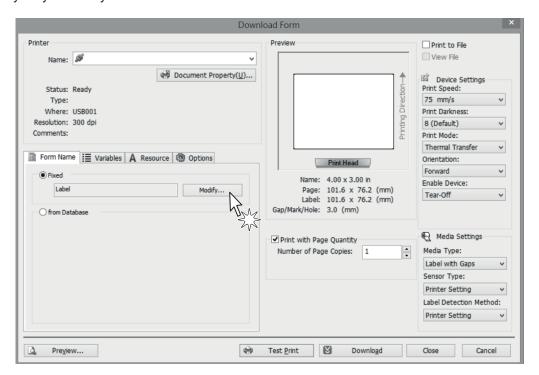

· Modify the form name.

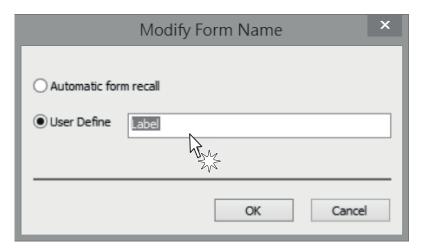

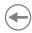

After modifying the form name, press "Download" and "Save" to load the form to memory device.

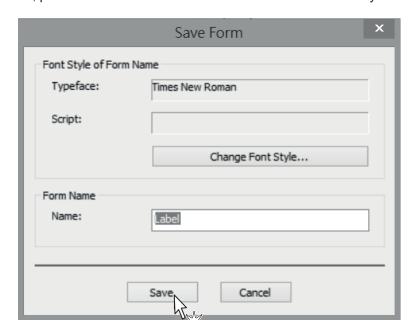

• There 3 ways you could store the form into Printer's: RAM, Flash ROM or SD card.

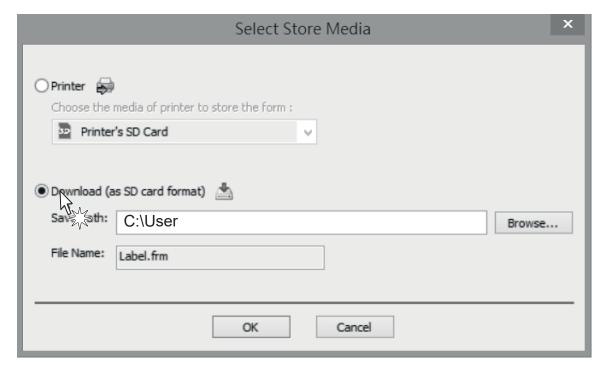

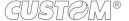

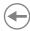

• After downloaded the form into the printer's flash ROM, check the FORM LIST in memory of printer menu. The form name "Label" will be shown in FORM list.

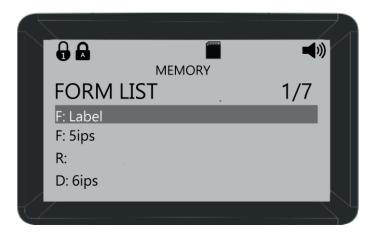

#### Where:

R: Form is stored in device's SDRAM. The Form will disappear when device's power is off

F: Form is stored in device's Flash ROM. The Form is saved in memory even power off the device

D: Form is stored in SD card.

Select the form Shipping label in the menu of "RUN THE FORM"

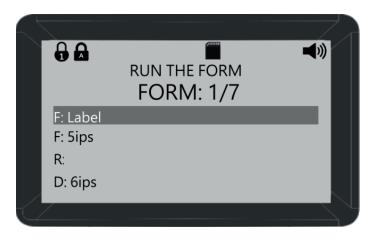

• Follow the prompt text you set to enter the data from the keyboard:

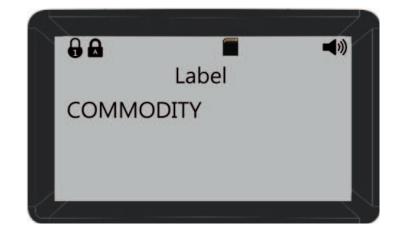

1. Enter the commodity

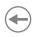

2. Enter the model No

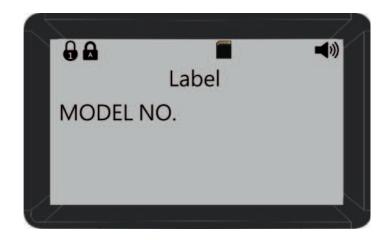

3. Enter the quantity

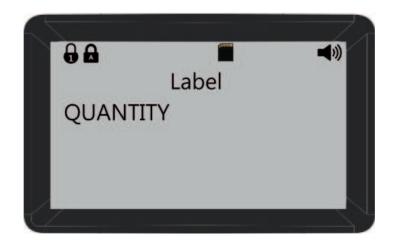

• Then, the printer will device the label quantity you set, if you set already the device quantity.

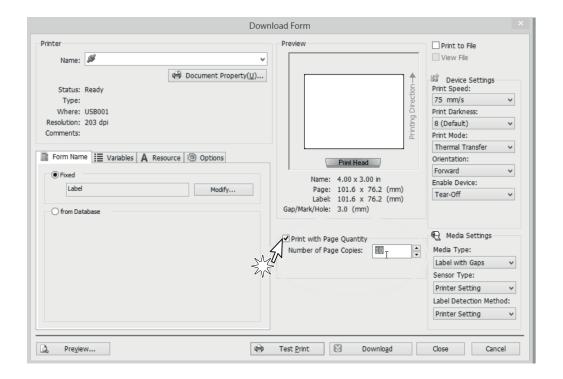

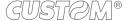

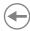

### 8.2 Instruction guide of SD card

After saved files into SD card, all of these files can be managed through PC. You can check description and detailed steps in the following parts:

- 1. After complied file, insert SD card into device.
- 2. The function of saving editing record can be activated by "records setup".

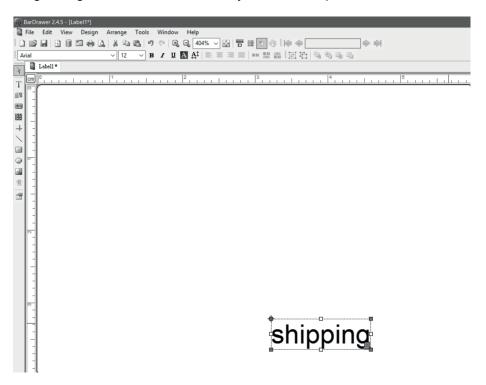

3. Click the "records setup", then check "enable the storage function". Choose the items which are needed to be recorded, and then click ">>". Besides, "<<" can be used to delete item.

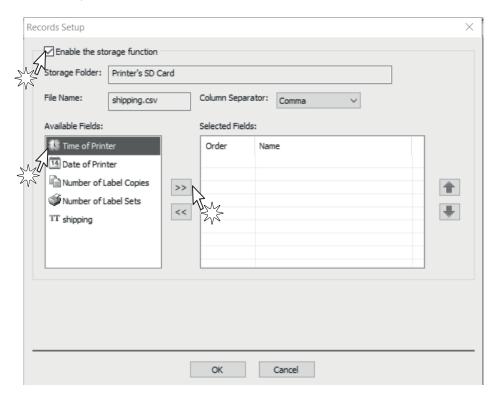

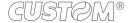

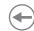

4. You can add or remove items according to your need. Click "OK" after you completed selection.

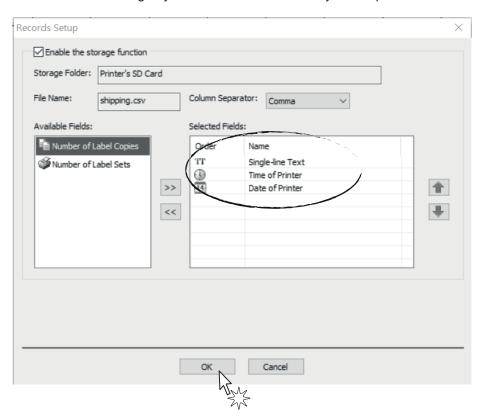

5. Remove SD card from printer and insert it into PC, the description of folders is showed below:

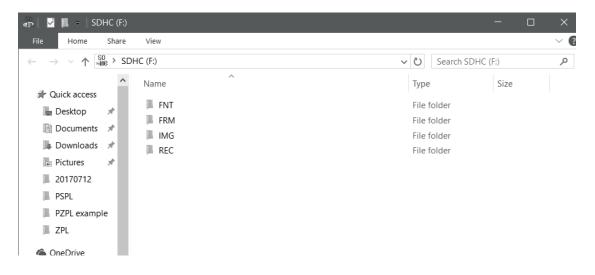

### Where:

| FOLDER | CATEGORY OF FILE | EXTENSION |
|--------|------------------|-----------|
| FRM    | form             | .frs      |
| REC    | record           | .CSV      |
| IMG    | image            | .ims      |
| FNT    | font             | .fns      |

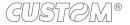

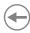

### 8.3 Check out printing records

If you need to check out printing records, open the folder "REC" and then find out the file which is named the same as form.

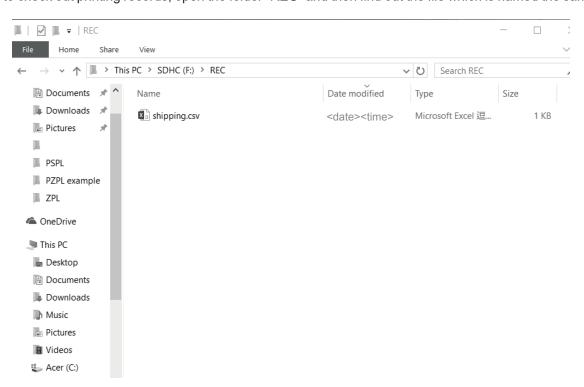

• After opened the file, all of the printing records will show up via Excel file format.

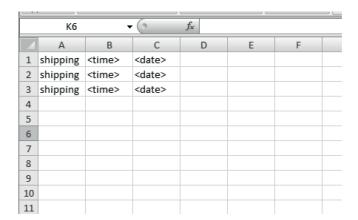

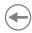

### 8.4 Download firmware

This part is the instruction of how to download firmware through SD card. There are steps in the following:

• Save firmware file into SD card. Note that the file must be named "FwRLS.fwt".

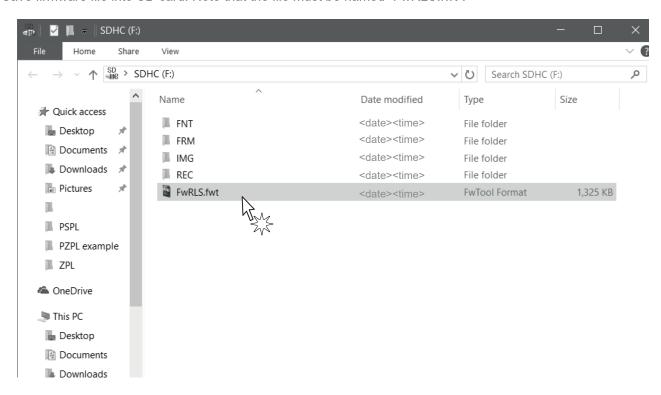

• Press "MENU", and then choose "F/W update".

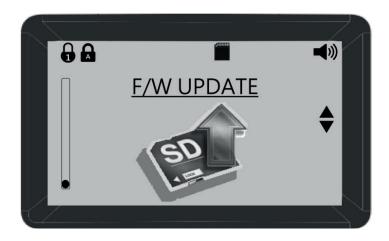

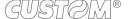

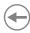

• Press "YES", and then the printer will update to the firmware version which has been chosen.

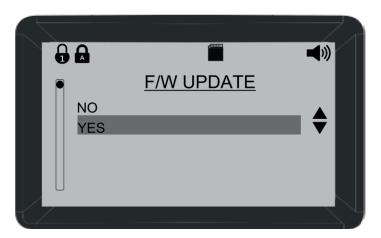

You can check out the firmware version in "INFORMATION".

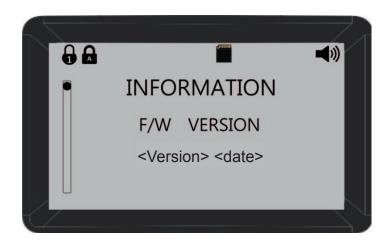

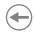

### 8.5 Files converter (from frm. to frs.)

• Put the files you want to convert into a new folder, and then copy the converter named Transfer2FRS.exe from the CD to the folder.

#### <New folder>

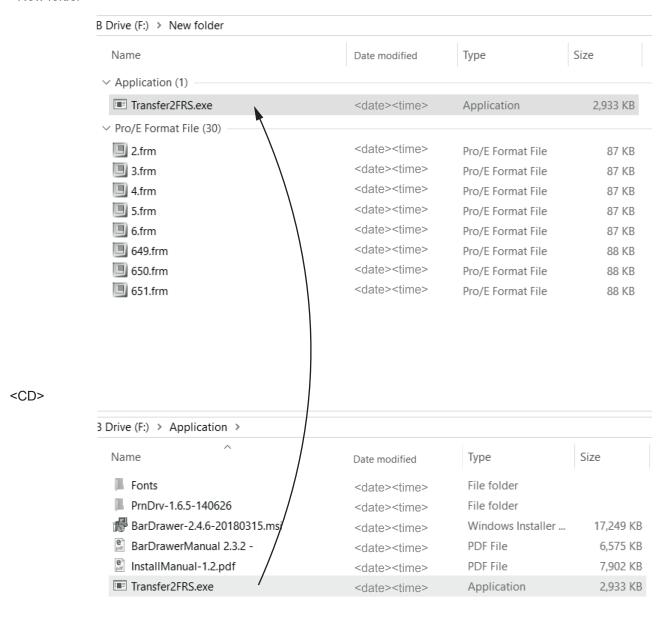

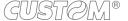

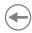

### <Execute converter>

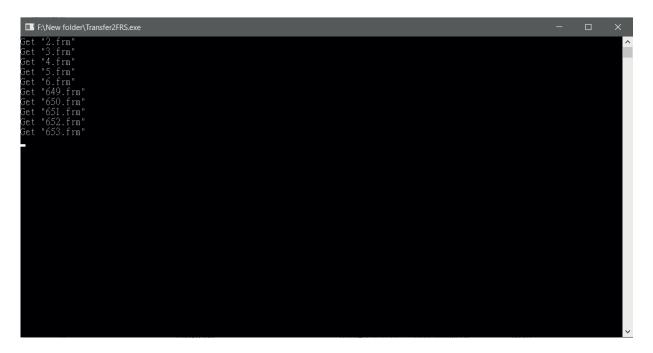

### <Convert completely>

| Name                   | Date modified              | Туре              | Size     |
|------------------------|----------------------------|-------------------|----------|
| Application (1)        |                            |                   |          |
| ■ Transfer2FRS.exe     | <date><time></time></date> | Application       | 2,933 KE |
| FRS File (12)          |                            |                   |          |
| 2.frs                  | <date><time></time></date> | FRS File          | 87 KE    |
| 3.frs                  | <date><time></time></date> | FRS File          | 87 KE    |
| 4.frs                  | <date><time></time></date> | FRS File          | 87 KE    |
| 5.frs                  | <date><time></time></date> | FRS File          | 87 KE    |
| 6.frs                  | <date><time></time></date> | FRS File          | 87 KE    |
| 649.frs                | <date><time></time></date> | FRS File          | 88 KE    |
| 650.frs                | <date><time></time></date> | FRS File          | 88 KE    |
| 651.frs                | <date><time></time></date> | FRS File          | 88 KE    |
| 652.frs                | <date><time></time></date> | FRS File          | 88 KE    |
| 653.frs                | <date><time></time></date> | FRS File          | 88 KE    |
| 654.frs                | <date><time></time></date> | FRS File          | 88 KE    |
| 655.frs                | <date><time></time></date> | FRS File          | 88 KE    |
| Pro/E Format File (10) |                            |                   |          |
| 2.frm                  | <date><time></time></date> | Pro/E Format File | 87 KE    |
| 3.frm                  | <date><time></time></date> | Pro/E Format File | 87 KE    |
| 4.frm                  | <date><time></time></date> | Pro/E Format File | 87 KE    |
| 5.frm                  | <date><time></time></date> | Pro/E Format File | 87 KE    |
| 6.frm                  | <date><time></time></date> | Pro/E Format File | 87 KE    |

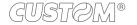

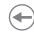

### < Move to SD card >

Insert an empty SD card into the printer, and it will be added 4 folders automatically. Copy the converted files to the folder named FRM.

### 1. < SD card >

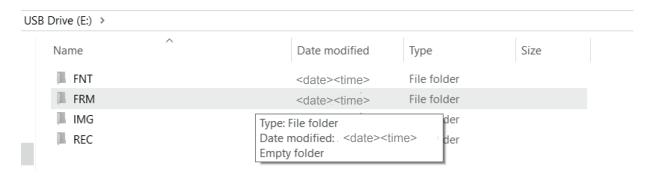

### 2. < FRM folder >

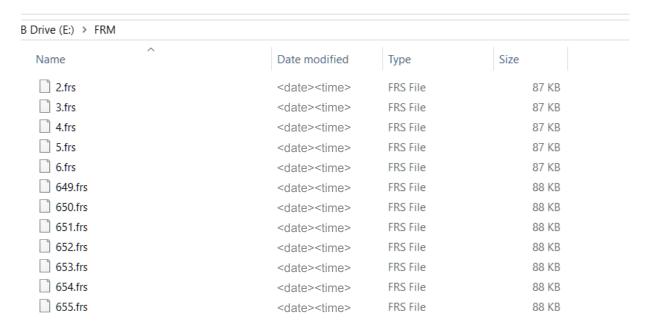

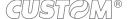

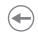

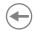

# 9 SPECIFICATIONS

# 9.1 Hardware specifications

| GENERAL            |                                                                                                    |
|--------------------|----------------------------------------------------------------------------------------------------|
| Model              | D4 102<br>D4 202<br>D4 302-K                                                                                                    |
| CPU                | 32-bit CPU                                                                                                    |
| Sensors            | Hole and black mark movable sensor<br>Ribbon sensor<br>Ribbon compartment cover sensor                                                 |
| Printing driver    | Windows XP<br>VISTA (32/64 bit)<br>Windows 7 (32/64 bit)<br>Windows 8 (32/64 bit)<br>Windows 8.1 (32/64 bit)<br>Windows 10 (32/64 bit) |
| Audio              | Beep sound when error occurs                                                                                                    |
| INTERFACES         |                                                                                                    |
| D4 102             | USB slave port<br>Ethernet port 10 Mbit/s, 100 Mbit/s,(optional                                                                        |
| D4 202<br>D4 302-K | USB A port<br>USB B port<br>RS232 serial port from 9600 bps to 115200 bps<br>Ethernet port 10 Mbit/s, 100 Mbit/s,(optional)            |
| MEMORY             |                                                                                                    |
| D4 102             | RAM: 64MB SDRAM<br>ROM: 128MB Flash ROM                                                                                                |
| D4 202<br>D4 302-K | RAM: 128MB DDRAM<br>ROM: 128MB Flash ROM<br>Expendable slot for SD card (up to 32GB)                                                   |

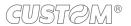

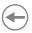

| CONTROL PANEL      |                                                                                                    |
|--------------------|----------------------------------------------------------------------------------------------------|
| D4 102             | 1 multi-functional key<br>1 LED light (Red, blue, purple)                                                                                                    |
| D4 202             | 4 multi-functional keys                                                                                                    |
| D4 302-K           | 19 multi-functional keys                                                                                                    |
| DISPLAY            |                                                                                                    |
| D4 202<br>D4 302-K | Colorful LCD display 320x240 dots                                                                                                    |
| PAPER              |                                                                                                    |
| Ribbon label       | max. label width: 110 mm<br>min. label width: 15 mm<br>max. roll diameter: 127 mm<br>core diameter: 25.4 mm<br>Ribbon label thickness: from 0.06 mm to 0.2 mm<br>Ribbon label thickness type: Continuous, die-cut, tag, fan-fold, black mark                                   |
| Ribbon             | OD: 39 mm<br>max length: 100 m<br>width: from 25.4 mm to 110 mm<br>ID: 12.7 mm<br>type: Wax, wax/resin, resin                                                                                                    |
| PRINTER            |                                                                                                    |
| Resolution         | 203/300 dpi                                                                                                    |
| Print mode         | Direct Thermal<br>Thermal Transfer                                                                                                    |
| Print length       | Max. 3810 mm                                                                                                    |
| Print width        | 104 mm                                                                                                    |
| Print speed        | 203 dpi 1 to 5 ips (option up to 6 ips)<br>300 dpi 1 to 4 ips                                                                                                    |
| 1D barcodes        | Code39 standard or extended, Code39 with check digit, Code93, Code128 UCC, Code128 auto A,B,C modes, Codabar, EAN8, EAN8/13 2&5 digit add-on, EAN13, Interleaved 2 of 5, Interleaved 2 of 5 with check digit, Interleaved 2 of 5 with human readable check digit, UCC/EAN 128, |

&5 digit add-on, EAN13, Interleaved 2 of 5, Interleaved 2 of 5 with check digit, Interleaved 2 of 5 with human readable check digit, UCC/EAN 128, UPC A, UPC A 2&5 digit add-on, UPC E, UPC E 2&5 digit add-on, UPC Interleaved 2 of 5, Code11

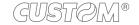

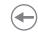

| 2D barcodes                                 | Data Matrix, MaxiCode, PDF417, QR code                                                                                                    |  |
|---------------------------------------------|----------------------------------------------------------------------------------------------------|--|
| Fonts                                       | 5 internal expandable bitmap fonts (alpha-numeric) 2 internal expandable bitmap fonts (numeric only) Downloadable soft font 4 directions: 0, 90, 180, 270 degrees |  |
| Image                                       | PEPL: PCX, Direct binary graphic<br>PDPL: PCX, BMP, HEX<br>PZPL: HEX, Direct binary graphic, Compressed binary                                                    |  |
| Dimension                                   | Width: 200.00 mm<br>Length: 263.19 mm<br>Height: 188.29 mm<br>Weight: 2000 g                                                                                      |  |
| AUTOCUTTER                                  |                                                                                                    |  |
| Paper cut                                   | Total cut                                                                                                    |  |
| ELECTRICAL SPECIFICATIONS POWER SUPPLY cod. | . 4800000018500                                                                                                    |  |
| Power supply voltage                        | from 100 Vac to 240 Vac                                                                                                    |  |
| Frequency                                   | from 50 Hz to 60 Hz                                                                                                    |  |
| Output                                      | 24 V, 2.5 A                                                                                                    |  |
| Power                                       | 60 W                                                                                                    |  |
| ENVIRONMENTAL CONDITIONS                    |                                                                                                    |  |
| Operating temperature                       | from -10°C to +60°C                                                                                                    |  |
| Relative humidity (RH)                      | from 10% to 85% (w/o condensation)                                                                                                    |  |
| Storage temperature                         | from -20 °C to +70 °C                                                                                                    |  |
| Storage relative humidity (RH)              | from 10% to 90% (w/o condensation)                                                                                                    |  |

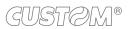

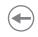

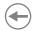

# 10 ACCESSORIES

The following table shows the list of the available accessories for the devices.

### D4 102, D4 202, D4 302-K

### 976MK010000002

PEELER MODULE

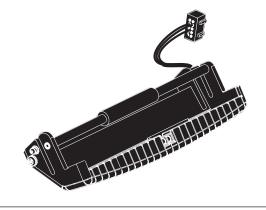

### 976MK010000001

**CUTTER MODULE** 

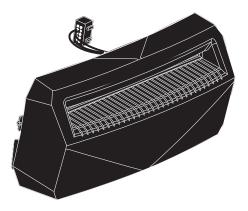

### D4 202, D4 302-K

### 979MK02000001

**ETH MODULE** 

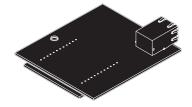

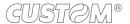

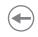

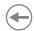

# 11 TECHNICAL SERVICE

In case of failure, contact the technical service accessing the website <a href="www.custom4u.it">www.custom4u.it</a> and using the support tools on the homepage. It is advisable to keep the identification data of the product at hand.

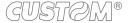

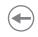

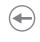

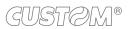

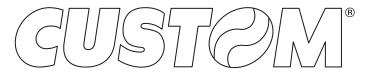

CUSTOM S.p.A.
World Headquarters
Via Berettine, 2/B - 43010 Fontevivo, Parma ITALY
Tel. +39 0521 680111 - Fax +39 0521 610701 info@custom.biz - www.custom.biz

All rights reserved